# Oracle® Banking Microservices Architecture Retail Onboarding User Guide

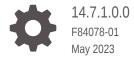

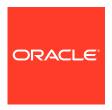

Oracle Banking Microservices Architecture Retail Onboarding User Guide, 14.7.1.0.0

F84078-01

Copyright © 2021, 2023, Oracle and/or its affiliates.

This software and related documentation are provided under a license agreement containing restrictions on use and disclosure and are protected by intellectual property laws. Except as expressly permitted in your license agreement or allowed by law, you may not use, copy, reproduce, translate, broadcast, modify, license, transmit, distribute, exhibit, perform, publish, or display any part, in any form, or by any means. Reverse engineering, disassembly, or decompilation of this software, unless required by law for interoperability, is prohibited.

The information contained herein is subject to change without notice and is not warranted to be error-free. If you find any errors, please report them to us in writing.

If this is software, software documentation, data (as defined in the Federal Acquisition Regulation), or related documentation that is delivered to the U.S. Government or anyone licensing it on behalf of the U.S. Government, then the following notice is applicable:

U.S. GOVERNMENT END USERS: Oracle programs (including any operating system, integrated software, any programs embedded, installed, or activated on delivered hardware, and modifications of such programs) and Oracle computer documentation or other Oracle data delivered to or accessed by U.S. Government end users are "commercial computer software," "commercial computer software documentation," or "limited rights data" pursuant to the applicable Federal Acquisition Regulation and agency-specific supplemental regulations. As such, the use, reproduction, duplication, release, display, disclosure, modification, preparation of derivative works, and/or adaptation of i) Oracle programs (including any operating system, integrated software, any programs embedded, installed, or activated on delivered hardware, and modifications of such programs), ii) Oracle computer documentation and/or iii) other Oracle data, is subject to the rights and limitations specified in the license contained in the applicable contract. The terms governing the U.S. Government's use of Oracle cloud services are defined by the applicable contract for such services. No other rights are granted to the U.S. Government.

This software or hardware is developed for general use in a variety of information management applications. It is not developed or intended for use in any inherently dangerous applications, including applications that may create a risk of personal injury. If you use this software or hardware in dangerous applications, then you shall be responsible to take all appropriate fail-safe, backup, redundancy, and other measures to ensure its safe use. Oracle Corporation and its affiliates disclaim any liability for any damages caused by use of this software or hardware in dangerous applications.

Oracle®, Java, and MySQL are registered trademarks of Oracle and/or its affiliates. Other names may be trademarks of their respective owners.

Intel and Intel Inside are trademarks or registered trademarks of Intel Corporation. All SPARC trademarks are used under license and are trademarks or registered trademarks of SPARC International, Inc. AMD, Epyc, and the AMD logo are trademarks or registered trademarks of Advanced Micro Devices. UNIX is a registered trademark of The Open Group.

This software or hardware and documentation may provide access to or information about content, products, and services from third parties. Oracle Corporation and its affiliates are not responsible for and expressly disclaim all warranties of any kind with respect to third-party content, products, and services unless otherwise set forth in an applicable agreement between you and Oracle. Oracle Corporation and its affiliates will not be responsible for any loss, costs, or damages incurred due to your access to or use of third-party content, products, or services, except as set forth in an applicable agreement between you and Oracle.

# Contents

# 1 Retail Onboarding

| 1.1  | Over                                                                         | view of Retail Onboarding                         | 1-2   |
|------|------------------------------------------------------------------------------|---------------------------------------------------|-------|
| 1.2  | Onbo                                                                         | parding Initiation                                | 1-4   |
|      | 1.2.1                                                                        | Onboarding Initiation - Basic Details             | 1-7   |
|      | 1.2.2                                                                        | Onboarding Initiation - Relationship              | 1-27  |
|      | 1.2.3                                                                        | Onboarding Initiation - Educational Qualification | 1-46  |
|      | 1.2.4                                                                        | Onboarding Initiation - Employment                | 1-48  |
|      | 1.2.5                                                                        | Financial Information                             | 1-52  |
|      | 1.2.6                                                                        | Onboarding Initiation - Comments                  | 1-56  |
|      | 1.2.7                                                                        | Onboarding Initiation - Review and Submit         | 1-57  |
| 1.3  | Onbo                                                                         | parding Enrichment                                | 1-59  |
|      | 1.3.1                                                                        | Onboarding Enrichment - Basic Information         | 1-60  |
|      | 1.3.2                                                                        | Signatures                                        | 1-65  |
|      | 1.3.3                                                                        | Onboarding Enrichment - Relationships             | 1-67  |
|      | 1.3.4                                                                        | Onboarding Enrichment - Employment                | 1-68  |
|      | 1.3.5                                                                        | Consent and Preferences                           | 1-68  |
|      | 1.3.6                                                                        | Additional Information                            | 1-71  |
|      | 1.3.7                                                                        | Membership / Association                          | 1-74  |
|      | 1.3.8                                                                        | Onboarding Enrichment - Financial Profile         | 1-77  |
|      | 1.3.9                                                                        | Onboarding Enrichment - Comments                  | 1-86  |
|      | 1.3.10                                                                       | Onboarding Enrichment - Review and Submit         | 1-86  |
| 1.4  | KYC                                                                          | Check                                             | 1-87  |
| 1.5  | Reco                                                                         | mmendation                                        | 1-109 |
| 1.6  | Appr                                                                         | oval                                              | 1-112 |
| 1.7  | Reta                                                                         | il Amendment                                      | 1-116 |
| 1.8  | 8 Straight Through Processing for Onboarding Requests Received from Channels |                                                   |       |
| 1.9  | 9 Onboarding a Customer with No KYC Details                                  |                                                   |       |
| 1.10 | ) Dup                                                                        | lication Check (De-dupe Check)                    | 1-121 |
| 1.11 | Reg                                                                          | ional Configuration                               | 1-122 |
|      |                                                                              |                                                   |       |

# Index

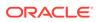

# **Preface**

This guide provides step-by-step instructions to onboard a retail customer using Oracle Banking Enterprise Party Management.

- Audience
- Diversity and Inclusion
- Related Resources
- Conventions
- List of Topics
- Symbols, Definitions and Abbreviations
- Screenshot Disclaimer

# **Audience**

This guide is intended for the bankers who are responsible for onboarding retail customers into the bank.

# **Diversity and Inclusion**

Oracle is fully committed to diversity and inclusion. Oracle respects and values having a diverse workforce that increases thought leadership and innovation. As part of our initiative to build a more inclusive culture that positively impacts our employees, customers, and partners, we are working to remove insensitive terms from our products and documentation. We are also mindful of the necessity to maintain compatibility with our customers' existing technologies and the need to ensure continuity of service as Oracle's offerings and industry standards evolve. Because of these technical constraints, our effort to remove insensitive terms is ongoing and will take time and external cooperation.

# **Related Resources**

For more information, see these Oracle resources:

- Getting Started User Guide
- Retail 360 User Guide

### Conventions

The following text conventions are used in this document:

| Convention | Meaning                                                                                                    |
|------------|----------------------------------------------------------------------------------------------------|
| boldface   | Boldface type indicates graphical user interface elements associated with an action, or terms defined in text or the glossary. |
| italic     | Italic type indicates book titles, emphasis, or placeholder variables for which you supply particular values.                  |

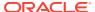

| Convention | Meaning                                                                                                    |
|------------|----------------------------------------------------------------------------------------------------|
| monospace  | Monospace type indicates commands within a paragraph, URLs, code in examples, text that appears on the screen, or text that you enter. |

# **List of Topics**

This guide is organized into the following topics:

**Table List of Topics** 

| Торіс             | Description                                                                                                    |
|-------------------|----------------------------------------------------------------------------------------------------|
| Retail Onboarding | This topic provides an overview of the retail onboarding process and covers the actions to be performed in the onboarding process. |

# Symbols, Definitions and Abbreviations

The following are the symbols you are likely to find in this guide:

Table Symbols

| Symbol | Function                |
|--------|-------------------------|
| +      | Add icon                |
|        | Edit icon               |
|        | Delete icon             |
|        | Calendar icon           |
| ×      | Close icon              |
| v ^    | Increase/Decrease value |
| 12 Id  | Maximize                |
| all a  | Minimize                |
| •      | Open a list             |
| Q      | Perform search          |

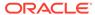

Table Common Icons and its Definitions

| Icon         | Operation                                                                                                    |
|--------------|----------------------------------------------------------------------------------------------------|
| Submit       | Click <b>Submit</b> to default the checklists applicable for the stage based on the application category. On verifying all the checklists and on the selection of the outcome, the task will be submitted.                                                                                                    |
| Post         | Click <b>Post</b> to post the comments below the <b>Comments</b> text box.                                                                                                    |
| Cancel       | Once you click <b>Cancel</b> , the system will ask for confirmation and on confirming the task will be closed without saving the data.                                                                                                    |
| Hold         | Click <b>Hold</b> to save the captured details and suspend the task status. The suspended task will be available in the Hold queue. This option is used if there is any pending information to be captured. If mandatory fields have not been captured, the system will display an error until the mandatory fields have been captured.                  |
| Next         | Click <b>Next</b> to save the captured details and then the system will move to the next screen. If mandatory fields have not been captured, the system will display an error until the mandatory fields have been captured. If mandatory fields have not been captured, the system will display an error until the mandatory fields have been captured. |
| Back         | Click <b>Back</b> to save the captured details and move to the previous screen.                                                                                                    |
| Save & Close | Click <b>Save &amp; Close</b> , the captured details will be saved. If mandatory fields have not been captured, the system will display an error until the mandatory fields are captured.                                                                                                    |

# Screenshot Disclaimer

Information used in the interface or documents are dummy, it does not exist in real world, and its only for reference purpose.

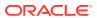

1

# Retail Onboarding

Retail Onboarding is an umbrella term that is often used to describe the entire process that users go through when they start their journey as a customer of a banking product or service.

This topic contains the following subtopics:

### Overview of Retail Onboarding

Retail Onboarding is the process of collecting, evaluating, and authorizing the customer information for secured retail banking.

### Onboarding Initiation

In the *Initiation* stage, the Relationship Manager can capture brief information about the retail customer to be onboarded using Oracle Banking Enterprise Party Management.

### Onboarding Enrichment

In the *Enrichment* stage, the relationship manager can capture detailed information about the retail customer to be added in the Oracle Banking Enterprise Party Management.

### KYC Check

KYC check for the retail customer is populated based on the product selected by that customer. The banks can directly perform the KYC check by themselves or reach external agencies for the KYC Information.

### Recommendation

In this stage, the final Recommendation user reviews the customer details and moves the task to Approval stage if the details are appropriate.

### Approval

In this stage, an approver can view the customer information and decide to approve or reject the party onboarding application based on comments provided in Recommendation stage.

### Retail Amendment

In the **Amendment** stage, the relationship manager can amend the information or can add additional information about a retail customer using Oracle Banking Enterprise Party Management.

# Straight Through Processing for Onboarding Requests Received from Channels Configurations are available for the onboarding requests received from channels to allow straight-through processing of retail onboarding and handoff to the core system without waiting for any manual intervention.

### Onboarding a Customer with No KYC Details

This topic provides the information about the onboarding a customer with No KYC Details.

### Duplication Check (De-dupe Check)

Duplication check (De-dupe Check) screen is to check for the duplication in the party.

### Regional Configuration

The regional configuration for the several fields are explained below.

# 1.1 Overview of Retail Onboarding

Retail Onboarding is the process of collecting, evaluating, and authorizing the customer information for secured retail banking.

The Relationship Managers can initiate this process when the customer shows interest in any of the bank's products or approaches the bank for an availing facility. The information collected throughout this process is stored in the bank's database for future reference.

### **Process Flow Diagram**

The flow diagram illustrating the different stages in the Retail Onboarding process is shown below for reference:

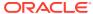

Figure 1-1 Quick Initiation

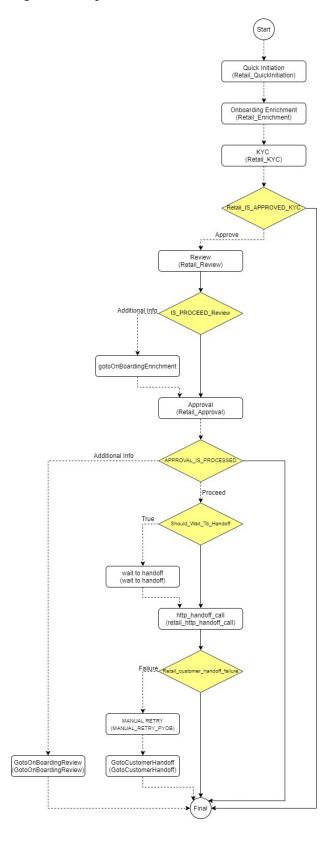

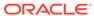

# 1.2 Onboarding Initiation

In the *Initiation* stage, the Relationship Manager can capture brief information about the retail customer to be onboarded using Oracle Banking Enterprise Party Management.

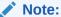

User should have required Personal Identifiable Information (PII) access to onboard a party, if PII fields are configured. Refer to the **Oracle Banking Party Configurations User Guide** for more details.

- 1. On the Homepage, under Party Services, click Party Management.
- Under Party Management, click Onboarding.The Onboarding screen displays.

Figure 1-2 Onboarding Initiation

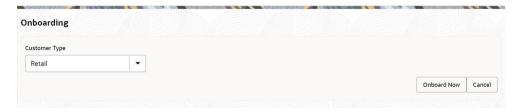

On the Onboarding screen, specify the fields. For more information on fields, refer to the field description table.

Table 1-1 Onboarding Initiation - Field Description

| Field                    | Description                                                                                                    |  |  |
|--------------------------|----------------------------------------------------------------------------------------------------|--|--|
| Customer Type            | Select Retail from the drop-down values. The available options are:  Retail  Corporate  Small and medium Business  Small Medium Enterprise                                                                                                    |  |  |
| Business Process<br>Code | If required, select the desired business process code.  Note:  This field is displayed and required only if more than one process code is configured for a given customer type. The drop-down values will be based on the process code configuration. |  |  |

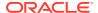

4. Click Onboard Now.

The Retail Onboarding - Quick Initiation screen is displayed.

Figure 1-3 Retail Onboarding - Quick Initiation

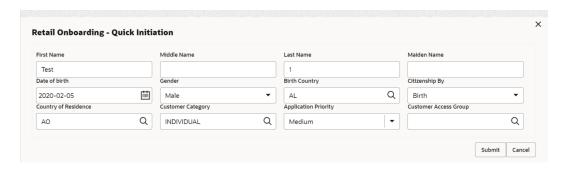

**5.** On the **Quick Initiation** screen, specify the details. For more information on fields, refer to the field description table.

Table 1-2 Quick Initiation - Field Description

| Field         | Description                                                                                                    |  |  |
|---------------|----------------------------------------------------------------------------------------------------|--|--|
| First Name    | Specify the first name of the party.                                                                                                    |  |  |
| Middle Name   | Specify the middle name of the party.                                                                                                    |  |  |
| Last Name     | Specify the last name of the party.                                                                                                    |  |  |
| Maiden Name   | Specify the maiden name of the party.                                                                                                    |  |  |
| Date of Birth | Specify the birth date of the party. Based on the date of birth and minor age configuration, the party will be identified as a major customer or minor customer. Minor customer flag will be enabled if party is a minor customer. |  |  |
|               | Note:  Refer to the Oracle Banking Party Configurations User Guide for minor age configuration.                                                                                                    |  |  |
| Gender        | Specify the gender of the party.  Male  Other  Do Not Wish to Disclose  Female                                                                                                    |  |  |
|               | Note:  The list of values can be configured through Entity Maintenance.                                                                                                    |  |  |

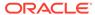

Table 1-2 (Cont.) Quick Initiation – Field Description

| Field                 | Description                                                                                                    |
|-----------------------|----------------------------------------------------------------------------------------------------|
|                       | · · · · · · · · · · · · · · · · · · ·                                                                                          |
| Birth Country         | Country of birth of as per basic information of the party.                                                                     |
|                       | Note:  The list of countries are available as per configuration in Common Core Maintenance for Country Code.                   |
| Citizenship By        | Method through which citizenship is acquired by the party.                                                                     |
| Onizonomp by          | <ul> <li>Birth</li> <li>Acquire</li> <li>Others</li> <li>Residence</li> </ul>                                                  |
|                       | o <sup>®</sup> Note:                                                                                                    |
|                       | Note:                                                                                                    |
|                       | The list of values can be configured through Entity<br>Maintenance.                                                            |
|                       |                                                                                                    |
| Country of Residence  | Country of residence as per basic information of the party.                                                                    |
|                       | Note:  The list of countries are available as per configuration in Common Core Maintenance for Country Code.                   |
| Customer Category     | Category of party as per basic information of the party.                                                                       |
| Application Priority  | Select the priority of the party onboarding application from the drop-down list. The available options are:  Low  Medium  High |
| Customer Access Group | Click <b>Search</b> and select the user access group for a party.                                                              |
|                       | Note:  Customer Access Groups are available as per configuration in Common Core Maintenance for Customer Access Group.         |

### 6. Click Submit.

The system will check for duplicate customers (Dedupe Check). For more information, refer to the Duplication Check (De-dupe Check).

If there is no duplicate customer existed in the system, then the system creates a unique party ID for the customer and displays the **Initiation - Basic Details** screen. Fore more information, refer to the Onboarding Enrichment - Basic Information.

### · Onboarding Initiation - Basic Details

You can add personal details such as name, date of birth, and address of the customer to be onboarded in the **Basic Details** screen.

### Onboarding Initiation - Relationship

This topic provides the information to add the details about the relationships of the customer to be onboarded in the **Relationships** screen.

### Onboarding Initiation - Educational Qualification

This topic provides the details about the customer's education such as degree, diploma, and certifications are added in the **Educational Qualification** screen.

### Onboarding Initiation - Employment

Details about the customer's source of income are added to the **Employment** screen. Employment details are necessary for the bank to determine the stability of the customer.

#### Financial Information

Information about the customer's income, assets, and liability is added to the **Financial Information** screen. Financial information about the customer help the bank in determining the creditworthiness of the customer in a better manner.

### Onboarding Initiation - Comments

The relationship managers can capture overall comments for the initiation stage in the **Comments** screen.

### • Onboarding Initiation - Review and Submit

The **Review and Submit** screen provides a consolidated view of the information captured in all the sections.

# 1.2.1 Onboarding Initiation - Basic Details

You can add personal details such as name, date of birth, and address of the customer to be onboarded in the **Basic Details** screen.

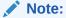

The fields marked as **Required** are mandatory.

Basic details screen captures the following data segments for personal details to onboard the customer.

Table 1-3 Data Segment - Description

| SI.No | Data Segment Name             | Mandatory /<br>Optional /<br>Conditional | Description                                                                            |
|-------|-------------------------------|------------------------------------------|----------------------------------------------------------------------------------------|
| 1     | Basic Info and<br>Citizenship | Mandatory                                | Data Segment to capture basic personal information of the party.                       |
| 2     | Contact Details               | Optional                                 | Data Segment to capture contact details of the party such as Mobile, Email, Phone etc. |

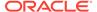

Table 1-3 (Cont.) Data Segment - Description

| SI.No | Data Segment Name | Mandatory /<br>Optional /<br>Conditional | Description                                                                                                    |
|-------|-------------------|------------------------------------------|----------------------------------------------------------------------------------------------------|
| 3     | Current Address   | Conditional                              | Data Segment to capture current address of the party such as current communication address, current residential address, etc.                                                                                                    |
|       |                   |                                          | Address type in current address can be configured as mandatory through Address Management Maintenance. For more information, refer to the Oracle Banking Party Configurations User Guide.                                                                                                    |
| 4     | Previous Address  | Optional                                 | Data Segment to capture previous addresses of the party such as previous communication address, previous residential address, etc. Multiple previous address for each of the address type can be captured in previous address.  Minimum address history will be required, if configured, as per Address Management Maintenance. |
|       |                   |                                          | Note:  For more information, refer to the Oracle Banking Party Configurations User Guide.                                                                                                    |
| 5     | ID Details        | Optional                                 | Data Segment to capture Identity details of the party such as Passport, Driving License, etc.                                                                                                    |
| 6     | Tax Declaration   | Optional                                 | Data Segment to capture Tax Details of the party such as Form W8-BEN, W9 etc.                                                                                                    |
| 7     | Social Profile    | Optional                                 | Data Segment to capture Social Profile of the party such as Linkedin, Facebook, etc.                                                                                                    |

 On Initiation - Basic Details screen, click and expand the Basic Info and Citizenship section.

The Basic Info and Citizenship screen displays.

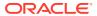

Figure 1-4 Basic Info and Citizenship

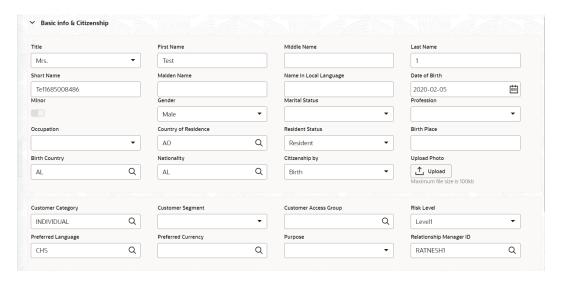

Note:

Basic details provided in the **Quick Initiation** screen are automatically populated on this screen.

2. On the **Basic Info and Citizenship** segment, specify the details of the customer. For more information on fields, refer to the field description table.

Table 1-4 Basic Info and Citizenship - Field Description

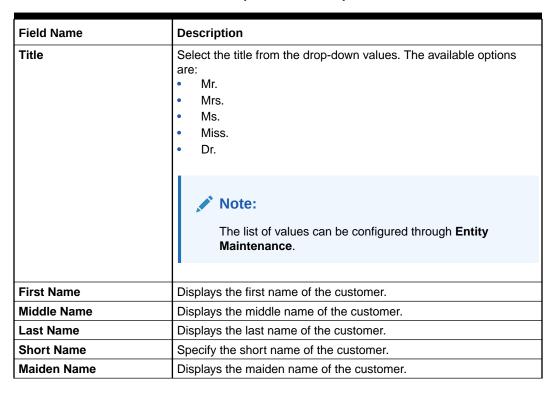

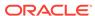

Table 1-4 (Cont.) Basic Info and Citizenship – Field Description

| Field Name             | Description                                                                                                    |  |  |
|------------------------|----------------------------------------------------------------------------------------------------|--|--|
| Name in Local Language | Specify the name is local language (as applicable at the country of implementation).                                                                                                    |  |  |
| Date of Birth          | Displays the date of birth of the customer.                                                                                                    |  |  |
| Minor                  | Displays if the customer is a minor customer. Based on the date of birth and minor age configuration, the party will be identified as a major customer or minor customer.  Note:  Refer to the Oracle Banking Party Configurations |  |  |
|                        | User Guide for minor age configuration.                                                                                                    |  |  |
| Gender                 | Displays the gender from the drop-down values. The available options are:  Male  Other  Do Not Wish to Disclose  Female                                                                                                    |  |  |
|                        | Note:  The list of values can be configured through Entity Maintenance.                                                                                                    |  |  |
|                        |                                                                                                    |  |  |
| Marital Status         | Select the marital status from the drop-down values. The available options are:  • Married  • Unmarried  • Widow  • Legally Separated                                                                                              |  |  |
|                        | Note:  The list of values can be configured through Entity Maintenance.                                                                                                    |  |  |
| Profession             | Select the profession of the party from the drop-down list.                                                                                                    |  |  |

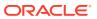

Table 1-4 (Cont.) Basic Info and Citizenship – Field Description

| Field Name           | Description                                                                                               |
|----------------------|----------------------------------------------------------------------------------------------------|
| Occupation           | Select the occupation type from the drop-down values.  Own Business Employed  Note:                       |
|                      | The list of values can be configured through <b>Entity</b> Maintenance.                                   |
| Country of Residence | Displays the country of residence.                                                                        |
|                      | Note:  The list of values can be configured through Common Core Maintenance for the country code.         |
| Residential Status   | Select the residential status from the drop-down values. The available options are: Resident Non Resident |
|                      | Note:  The list of values can be configured through Entity Maintenance.                                   |
| Birth Place          | Specify the birth place of the party.                                                                     |
| Birth Country        | Click <b>Search</b> icon, and select the birth country from the list of values.                           |
|                      | Note:  The list of values can be configured through Common Core Maintenance for the country code.         |
| Nationality          | Click <b>Search</b> icon, and select the nationality from the list of values.                             |
|                      | Note:  The list of values can be configured through Common Core Maintenance for the country code.         |

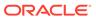

Table 1-4 (Cont.) Basic Info and Citizenship – Field Description

| Field Name            | Description                                                                                                    |
|-----------------------|----------------------------------------------------------------------------------------------------|
| Citizenship by        | Select the citizenship from the drop-down values. The available options are:  Birth  Acquire  Others  Residence                                                                                                    |
|                       | Note:  The list of values can be configured through Entity Maintenance.                                                                                                    |
| Upload Photo          | Upload the photo of the customer.                                                                                                    |
| Customer Category     | Displays the category of the customer.                                                                                                    |
|                       | Note:  The list of values can be configured through Common Core Maintenance for the customer category.                                                                                                    |
| Customer Segment      | Select the customer segment from the drop-down values.                                                                                                    |
|                       | Note:  The list of values can be configured through Common Core Maintenance for the customer segment.                                                                                                    |
| Customer Access Group | Click <b>Search</b> icon and select the customer access group for the party.                                                                                                    |
|                       | <ul> <li>Note:         <ul> <li>User should have required access to onboarding a party within a customer access group.</li> <li>For more details, refer to the Oracle Banking Party Configurations User Guide.</li> <li>The list of values can be configured through Common Core Maintenance for the customer access group.</li> </ul> </li> </ul> |

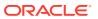

Table 1-4 (Cont.) Basic Info and Citizenship – Field Description

| Field Name           | Description                                                                                                    |
|----------------------|----------------------------------------------------------------------------------------------------|
| Risk Level           | Select the risk level of the party from the drop-down values. The available options are:  Level1  Level2  Level3                          |
|                      | Note:  The list of values can be configured through Entity Maintenance.                                                                   |
| Preferred Language   | Select the preferred language from the drop-down values.                                                                                  |
| Desferred Correspond | Note:  The list of values can be configured through Common Core Maintenance for the language code.                                        |
| Preferred Currency   | Click <b>Search</b> icon and select the preferred currency from the list of values.                                                       |
|                      | Note:  The list of values can be configured through Common Core Maintenance for the currency code.                                        |
| Purpose              | Select the purpose from the drop-down values. The available options are:  Loan Repayment Salary Transfer Savings Transactional Investment |
|                      | Note:  The list of values can be configured through Entity Maintenance.                                                                   |

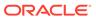

Table 1-4 (Cont.) Basic Info and Citizenship – Field Description

| Field Name              | Description                                                                               |
|-------------------------|-------------------------------------------------------------------------------------------|
| Relationship Manager ID | Click <b>Search</b> icon, and select the relationship manager ID from the list of values. |
|                         | Note:  The list of values will be as per user configuration in security management.       |

Note:

Refer to the  ${\bf Oracle\ Banking\ Party\ Configurations\ User\ Guide}$  for entity maintenance.

3. Click and expand the **Contact Details** data Segment.

The **Contact Details** screen displays.

 On the Contact Details screen, under the Mobile Phone, Email, FAX, and Swift tabs, specify the details. For more information on fields, refer to the field description below.

Table 1-5 Media (Mobile) - Field Description

| Field         | Description                                                                                                    |
|---------------|----------------------------------------------------------------------------------------------------|
| ISD Code      | Specify the ISD code for the mobile number of the customer.                                                                                             |
| Mobile Number | Specify the mobile number of the customer.                                                                                                    |
| Preferred     | Specify the preferred mobile number, in case more than one mobile number is captured.  Note:  At-least one mobile number should be marked as preferred. |
|               |                                                                                                    |

Table 1-6 Media (Phone Number) – Field Description

| Field        | Description                                                 |
|--------------|-------------------------------------------------------------|
| ISD Code     | Specify the ISD code for the phone number of the customer.  |
| Area Code    | Specify the area code for the phone number of the customer. |
| Phone Number | Specify the phone number of the customer.                   |

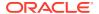

Table 1-6 (Cont.) Media (Phone Number) – Field Description

| Field     | Description                                                                         |
|-----------|-------------------------------------------------------------------------------------|
| Preferred | Specify the preferred phone number, in case more than one phone number is captured. |
|           | Note:  At-least one phone should be marked as preferred.                            |
|           |                                                                                     |

Table 1-7 Media (Email) - Field Description

| Field     | Description                                                                      |
|-----------|----------------------------------------------------------------------------------|
| Email Id  | Specify the email id of the customer. Email ID should be as per email id format. |
| Preferred | Specify the preferred email id, in case more than one email id is captured.      |
|           | Note:  At-least one email should be marked as preferred.                         |

Table 1-8 Media (Fax) – Field Description

| Field      | Description                                                                     |
|------------|---------------------------------------------------------------------------------|
| ISD Code   | Specify the ISD code for the FAX number of the customer.                        |
| Area Code  | Specify the area code for the FAX number of the customer.                       |
| Fax Number | Specify the FAX number of the customer.                                         |
| Preferred  | Specify the preferred FAX number, in case more than one FAX number is captured. |
|            | Note:  At-least one FAX number should be marked as preferred.                   |

Table 1-9 Media (SWIFT) - Field Description

| Field                               | Description                                           |
|-------------------------------------|-------------------------------------------------------|
| <b>Business Identifier Code</b>     | Specify the business identifier code of the customer. |
| Address Line 1 to<br>Address Line 4 | Specify the address of the customer in SWIFT format.  |

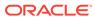

Table 1-9 (Cont.) Media (SWIFT) - Field Description

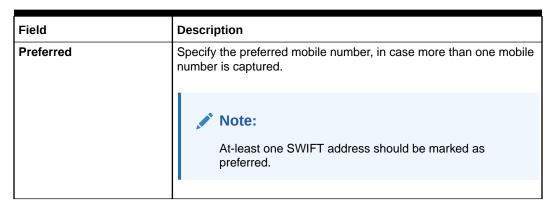

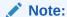

- 5. Click and expand the **Current Address** section.
- 6. Click on the + button to add the address details.

The Add Address screen displays.

Figure 1-5 Add Address

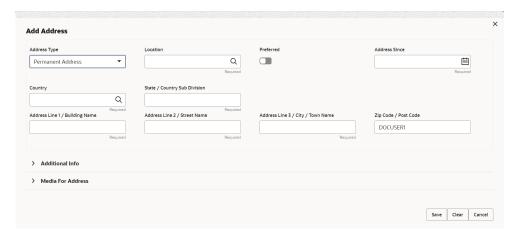

7. On the **Add Address** segment, specify the fields. For more information on fields, refer to the field description table.

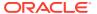

Table 1-10 Add Address – Field Description

| Field                             | Description                                                                                                    |
|-----------------------------------|----------------------------------------------------------------------------------------------------|
| Address Type                      | Select the address type from the drop-down list. The available options are:  Permanent Address Residential Address Communication Address Office Address                                                                                                    |
|                                   | <ul> <li>Note:</li> <li>The list of values can be configured through Entity Maintenance.</li> <li>Address type can be configured as mandatory using Address Management. Refer to the Oracle Banking Party Configurations User Guide for more details.</li> </ul> |
| Location                          | Click <b>Search</b> and select the preferred location from the list of values.                                                                                                    |
|                                   | Note:  The list of values can be configured through Common Core Maintenance for Location Code.                                                                                                    |
| Preferred                         | Click the toggle to specify the preferred to be used for communication.                                                                                                    |
|                                   | Note:  If more than one address is captured for the same address type, at-least one address should be marked as preferred.                                                                                                    |
| Address Since                     | Specify address start date.                                                                                                    |
| Country                           | Click <b>Search</b> icon and select the country from the list of values.                                                                                                    |
|                                   | Note:  The list of values can be configured through Common Core Maintenance for Country Code.                                                                                                    |
| State / Country Sub-<br>division  | Specify State or Country Sub-division.                                                                                                    |
| Address Line 1 / Building<br>Name | Specify Address Line 1 or Building Name.                                                                                                    |

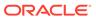

Table 1-10 (Cont.) Add Address - Field Description

| Field                                | Description                                       |
|--------------------------------------|---------------------------------------------------|
| Address Line 2 / Street<br>Name      | Specify Address Line 2 or Street Name.            |
| Address Line 3 / City /<br>Town Name | Specify Address Line 3 or City Name or Town Name. |
| Zip Code / Post Code                 | Specify Zip Code or Post Code.                    |

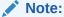

8. Expand the Additional Info section on the Add Address segment.

The Additional Info data segment is displayed.

Figure 1-6 Additional Info

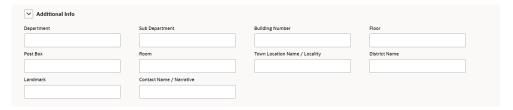

Specify the details in the Additional Info segment. For more information on fields, refer to the field description table.

Table 1-11 Additional Info - Field Description

| Field                         | Description                                          |
|-------------------------------|------------------------------------------------------|
| Department                    | Specify the name of the department for the customer. |
| Sub Department                | Specify the sub-department for the customer.         |
| Building Number               | Specify the building number.                         |
| Floor                         | Specify the floor for the given address.             |
| Post Box                      | Specify the post box.                                |
| Room                          | Specify the room for the given address.              |
| Town Location Name / Locality | Specify Town Location or Locality Name.              |
| District Name                 | Specify the district name.                           |
| Landmark                      | Specify the near Landmark to address.                |
| Contact Name /<br>Narrative   | Specify Contact Name or Narrative for the address    |

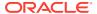

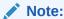

 On the Add Address screen, in the Media For Address segment, specify the details under the Mobile tab.

Figure 1-7 Mobile

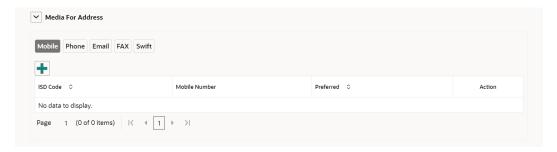

11. On the **Mobile** tab, click + icon.

The Add Mobile Number pop-up screen is displayed.

**12.** Specify the details in the **Add Mobile Number** pop-up screen. For more information on the fields, refer to the field description table.

Table 1-12 Media (Mobile) - Field Description

| Field         | Description                                                                           |
|---------------|---------------------------------------------------------------------------------------|
| ISD Code      | Specify the ISD code for the mobile number of the customer.                           |
| Mobile Number | Specify the mobile number of the customer.                                            |
| Preferred     | Specify the preferred mobile number, in case more than one mobile number is captured. |

**13.** On the **Add Address** screen, in the **Media For Address** segment, specify the details under the **Phone** tab.

Figure 1-8 Phone

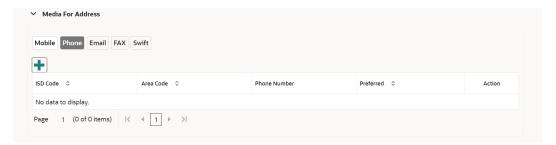

14. On the **Phone** tab, click + icon.

The **Add Phone Number** pop-up screen is displayed.

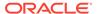

**15.** Specify the details in the **Add Phone Number** pop-up screen. For more information on the fields, refer to the field description table.

Table 1-13 Media (Phone Number) - Field Description

| Field        | Description                                                                         |
|--------------|-------------------------------------------------------------------------------------|
| ISD Code     | Specify the ISD code for the phone number of the customer.                          |
| Area Code    | Specify the area code for the phone number of the customer.                         |
| Phone Number | Specify the phone number of the customer.                                           |
| Preferred    | Specify the preferred phone number, in case more than one phone number is captured. |

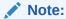

Refer to the **Oracle Banking Party Configurations User Guide** for entity maintenance.

 On the Add Address screen, in the Media segment, specify the details under the Email tab.

Figure 1-9 Email

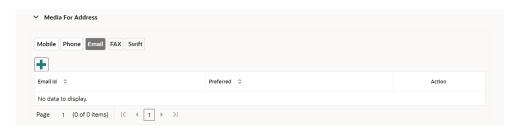

17. On the Email tab, click + icon.

The **Add Email** pop-up screen is displayed.

**18.** Specify the details in the **Add Email** pop-up screen. For more information on the fields, refer to the field description table.

Table 1-14 Media

| Field     | Description                                                                 |
|-----------|-----------------------------------------------------------------------------|
| Email Id  | Specify the email id of the customer.                                       |
| Preferred | Specify the preferred email id, in case more than one email id is captured. |

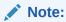

Refer to the **Oracle Banking Party Configurations User Guide** for entity maintenance.

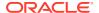

**19.** On the **Add Address** screen, in the **Media** segment, specify the details under the **FAX** tab.

Figure 1-10 FAX

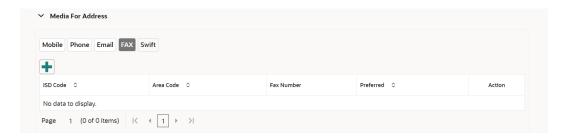

20. On the Fax tab, click + icon.

The Add Fax Number pop-up screen is displayed.

**21.** Specify the fields under **Add Fax Number** pop-up screen. For more information on fields, refer to the field description table.

Table 1-15 Media (Fax) – Field Description

| Field      | Description                                                                     |
|------------|---------------------------------------------------------------------------------|
| ISD Code   | Specify the ISD code for the FAX number of the customer.                        |
| Area Code  | Specify the area code for the FAX number of the customer.                       |
| Fax Number | Specify the FAX number of the customer.                                         |
| Preferred  | Specify the preferred FAX number, in case more than one FAX number is captured. |

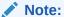

Refer to the **Oracle Banking Party Configurations User Guide** for entity maintenance.

22. On the Add Address screen, in the Media for Address segment, specify the details under the SWIFT tab.

Figure 1-11 SWIFT

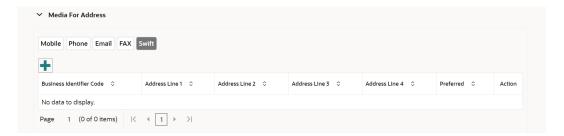

23. On the **Swift** tab, click + icon.

The **Add Swift** pop-up screen is displayed.

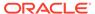

**24.** On the **Add Swift** pop-up screen, specify the fields. For more information on the fields, refer to the field description table.

Table 1-16 Media (SWIFT) - Field Description

| Field                               | Description                                                                           |
|-------------------------------------|---------------------------------------------------------------------------------------|
| Business Identifier<br>Code         | Specify the business identifier code of the customer.                                 |
| Address Line 1 to<br>Address Line 4 | Specify the address of the customer in SWIFT format.                                  |
| Preferred                           | Specify the preferred mobile number, in case more than one mobile number is captured. |

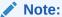

Refer to the **Oracle Banking Party Configurations User Guide** for entity maintenance.

- 25. On the Basic Details screen, click and expand Previous Address segment.
  - The **Previous Address** screen is displayed.
- 26. On the Previous Address screen, click + icon.

The Add Address pop-up screen is displayed.

Figure 1-12 Add Address

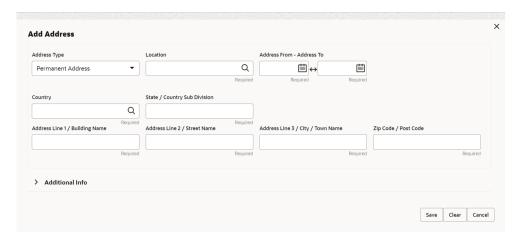

**27.** On the **Add Address** pop-up screen, specify the fields. For more information on the fields, refer to the field description table.

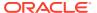

Table 1-17 Add Address – Field Description

| Field                            | Description                                                                                                    |
|----------------------------------|----------------------------------------------------------------------------------------------------|
| Address Type                     | Select the address type from the drop-down list. The available options are:  Permanent Address Residential Address Communication Address Office Address    |
|                                  | Note:  Address type can be configured as mandatory using Address Management. Refer to the Oracle Banking Party Configurations User Guide for more details. |
| Location                         | Click <b>Search</b> and select the preferred location from the list of values.                                                                             |
|                                  | Note:  The list of values can be configured through Common Core Maintenance for Location Code.                                                             |
| Preferred                        | Flag to identify, preferred current address of the party.                                                                                                  |
|                                  | Note:  If more than one address is captured for the same address type, at-least one address should be marked as preferred.                                 |
| Address From                     | Specify address start data                                                                                                    |
| Address To                       | Specify address start date.  Specify address end date.                                                                                                    |
| Country                          | Click <b>Search</b> icon and select the country from the list of values.                                                                                   |
|                                  | Note:  The list of values can be configured through Common Core Maintenance for Country Code.                                                              |
| State / Country Sub-<br>Division | Specify State or Country Sub-division.                                                                                                    |
| Address Line 1 / Building Name   | Specify Address Line 1 or Building Name.                                                                                                    |
| Address Line 2 / Street<br>Name  | Specify Address Line 2 or Street Name.                                                                                                    |

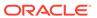

Table 1-17 (Cont.) Add Address – Field Description

| Field                                | Description                                       |
|--------------------------------------|---------------------------------------------------|
| Address Line 3 / City /<br>Town Name | Specify Address Line 3 or City Name or Town Name. |
| Zip Code / Post Code                 | Specify Zip Code or Post Code.                    |

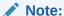

- 28. On the Add Address pop-up screen, click and expand Additional Info segment. For more information, refer to the Additional Info segment in this Basic Info screen.
- 29. On the Basic Details screen, click and expand ID Details segment.

The **ID Details** screen is displayed.

Figure 1-13 ID Details

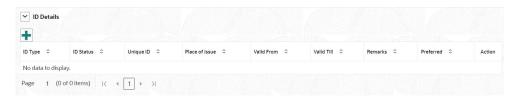

**30.** On the **ID Details** segment, click **+** icon.

The Add ID Details pop-up screen is displayed.

**31.** On the **Add ID Details** pop-up screen, specify the fields. For more information on fields, refer to the field description table.

Table 1-18 ID Details - Field Description

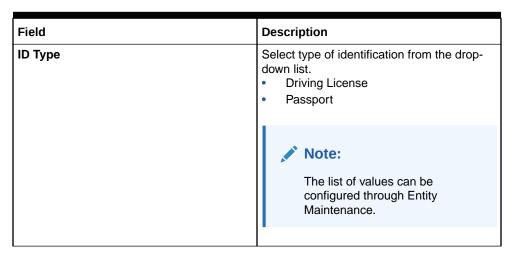

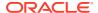

Table 1-18 (Cont.) ID Details - Field Description

| Field          | Description                                                                                    |
|----------------|------------------------------------------------------------------------------------------------|
| ID Status      | Select Status of Identification from drop down list.  Validation Pending Available Applied For |
|                | Note:  List of values can be configured through Entity Maintenance.                            |
| Unique ID      | Specify unique ID number as per the ID type.                                                   |
| Place of issue | Specify place of issue of ID.                                                                  |
| Valid From     | Specify valid from date of ID.                                                                 |
| Valid Till     | Specify validity end date of ID.                                                               |
| Remarks        | Specify remarks for ID.                                                                        |
| Preferred      | Select, if ID type is preferred.                                                               |
|                | Note:  At-least one ID record should be marked as preferred.                                   |

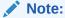

32. Click and expand Tax Declaration section.

The **Tax Declaration** screen is displayed.

Figure 1-14 Tax Declaration

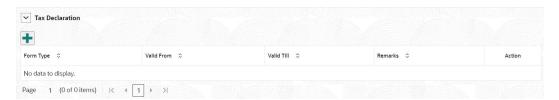

**33.** Click on the **+** button to specify the details.

The **Add Tax** pop-up screen is displayed.

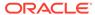

**34.** On **Add Tax** pop-up screen, specify the fields. For more information on fields, refer to the fields description table.

**Table 1-19 Add Tax – Field Description** 

| Field      | Description                                                                                                    |  |
|------------|----------------------------------------------------------------------------------------------------|--|
| Form Type  | Select the type of tax declaration form from the list of values. The available options are: Form21 W9 Standard W8-BEN Standard |  |
|            | Note:  The list of values can be configured through Entity Maintenance.                                                        |  |
| Valid From | Specify validity start date of tax declaration form.                                                                           |  |
| Valid Till | Specify validity end date of tax declaration form.                                                                             |  |
| Remarks    | Specify remarks for tax declaration form.                                                                                      |  |

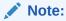

Refer to the  ${\bf Oracle\ Banking\ Party\ Configurations\ User\ Guide}$  for entity maintenance.

35. Click and expand the Social Profile section.

The Social Profile screen displays.

Figure 1-15 Social Profile

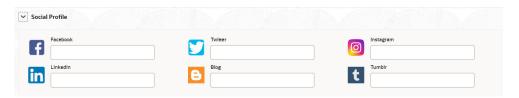

**36.** On the **Social Profile** segment, specify the fields. For more information on fields, refer to the field description table.

**Table 1-20** Social Profile – Field Description

| Field     | Description                                  |
|-----------|----------------------------------------------|
| Facebook  | Select the address of the Facebook profile.  |
| Twitter   | Select the address of the Twitter profile.   |
| Instagram | Select the address of the Instagram profile. |
| LinkedIn  | Select the address of the LinkedIn profile.  |

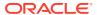

Table 1-20 (Cont.) Social Profile - Field Description

| Field  | Description                               |
|--------|-------------------------------------------|
| Blog   | Select the address of the Blog profile.   |
| Tumblr | Select the address of the Tumblr profile. |

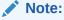

37. Click **Next** to move to the **Relationships** screen.

# 1.2.2 Onboarding Initiation - Relationship

This topic provides the information to add the details about the relationships of the customer to be onboarded in the **Relationships** screen.

Adding relationship details is beneficial to both the customer and the bank during critical events Relationships types available are:

- Household -If a related party has a household relation such as Father, Mother, Son, daughter, Spouse, or Guardian.
- Power of Attorney If the related party is who holds power attorney.
- Service Member -If the related party is served in military services.
- Related to Insider -If the related party is an insider.
- Guardian If the related party is a guardian of minor customer who is getting onboarded.

Note:

The fields marked as **Required** are mandatory.

The following Data Segments can be captured in Relationship Segment.

Table 1-21 Data Segment - Relationships

| SI.No | Data Segment Name  | Mandatory /<br>Optional /<br>Conditional | Description                                                                                            |
|-------|--------------------|------------------------------------------|----------------------------------------------------------------------------------------------------|
| 1     | Household          | Optional                                 | Data Segment to capture household relationships of the party such as Father, Mother, Son Daughter etc. |
| 2     | Power of Attorney  | Optional                                 | Data Segment to capture related power of attorney holders of the party.                                |
| 3     | Service Member     | Optional                                 | Data Segment to capture related service members of the party.                                          |
| 4     | Related to Insider | Optional                                 | Data Segment to capture related insiders of the party.                                                 |

Table 1-21 (Cont.) Data Segment - Relationships

| SI.No | Data Segment Name | Mandatory /<br>Optional /<br>Conditional | Description                                                                                     |
|-------|-------------------|------------------------------------------|-------------------------------------------------------------------------------------------------|
| 5     | Guardian          | Conditional                              | Data Segment to capture related guardian of the party. Guardian is mandatory for a Minor Party. |

1. Click **Next** in the Basic info screen to add the relationships details.

The Initiation - Relationships screen displays.

Figure 1-16 Initiate - Relationship

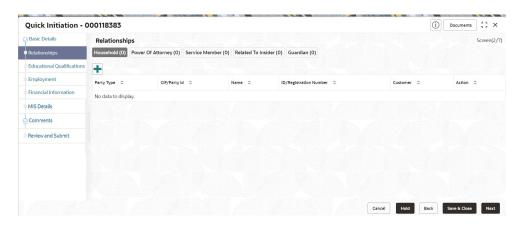

2. Click to select desired relationship.

The **Add New Household** screen displays.

Figure 1-17 Add - New household

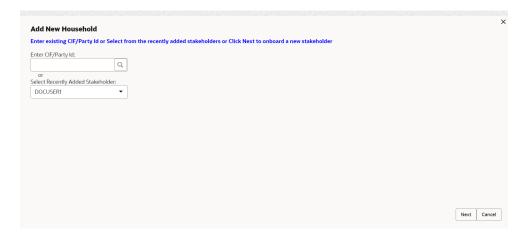

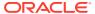

Note:

Relationships with a customer can be either of the following:

- An existing party that is a customer of the bank
- An existing party that is non-customer
- A new party, which is neither a customer nor an existing party

### **Existing Customer or Non-Customer**

- 3. Specify the existing CIF (if the relationship is an existing customer) or the existing Party Id (if the relationship is non-customer).
- 4. Click the Search icon select the CIF/Party Id from the list

The **Search Party – Individual** screen is displayed.

Figure 1-18 Search Party - Individual

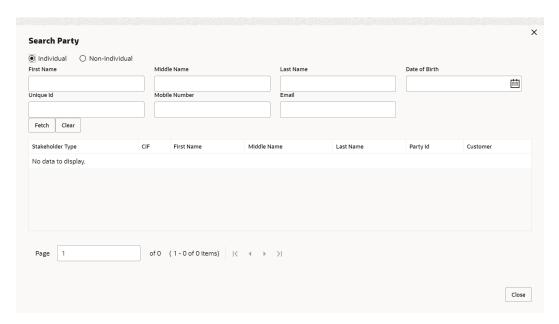

Note:

The user should have the required access to add a party within a customer access group as relationship. For more details, refer **Oracle Banking Party Configuration User Guide**.

5. Click **Next** after **CIF/Party Id** is specified.

The Add relationship screen displays.

6. Specify the **Relationship** specific attribute.

For more information on fields, refer to the field description table.

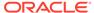

Table 1-22 New Service Member - Field Description

| Field        | Description                                                                                                    |  |
|--------------|----------------------------------------------------------------------------------------------------|--|
| Relationship | Family member type of the party. Select from the list of values. The available options are: Spouse Mother Son Daughter Guardian Father                                           |  |
|              | Note:  The list of values can be configured through entity maintenance. For more information on Entity Maintenance, refer to the Oracle Banking Party Configurations User Guide. |  |
| MLA Covered  | Is service member covered under Military Lending act.                                                                                                    |  |

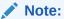

Table 1-23 Household - Field Description

| Field        | Description                                                                                                    |  |
|--------------|----------------------------------------------------------------------------------------------------|--|
| Relationship | Family member type of the party. Select from the list of values. The available options are: Spouse Mother Son Daughter Guardian Father                                           |  |
|              | Note:  The list of values can be configured through entity maintenance. For more information on Entity Maintenance, refer to the Oracle Banking Party Configurations User Guide. |  |
| Is Dependent | Is household party dependent on primary party.                                                                                                    |  |

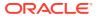

**Table 1-24 Power of Attorney - Field Description** 

| Field            | Description                                                     |
|------------------|-----------------------------------------------------------------|
| Associated Since | Association start date of power of attorney with primary party. |
| Preferred        | Is record the preferred POA.                                    |

Note:

Refer to the **Oracle Banking Party Configurations User Guide** for entity maintenance.

Table 1-25 Related to Insider - Field Description

| Field | Description                                                                                                    |
|-------|----------------------------------------------------------------------------------------------------|
| ·     | Family member type of the party. Select from the list of values. The available options are:                                                                                      |
|       | Note:  The list of values can be configured through entity maintenance. For more information on Entity Maintenance, refer to the Oracle Banking Party Configurations User Guide. |

Note:

Refer to the **Oracle Banking Party Configurations User Guide** for entity maintenance.

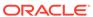

Table 1-26 Guardian - Field Description

| Field | Description                                                                                                    |
|-------|----------------------------------------------------------------------------------------------------|
|       | Family member type of the party. Select from the list of values. The available options are: Spouse Mother Son Daughter Guardian Father                                           |
|       | Note:  The list of values can be configured through entity maintenance. For more information on Entity Maintenance, refer to the Oracle Banking Party Configurations User Guide. |

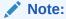

#### **New Party**

A new party will be onboarded as a non-customer to be added as a relationship during the party onboarding process.

7. If the related party is new to the Bank, click **Next** without entering **CIF/Party Id**.

The **Add New Owner** screen is displayed to capture details for the new relationship.

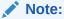

To create a new party the screen appears based on the selected relationship type. The **Household** relationship type is elaborated below.

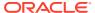

Figure 1-19 Add New Owner

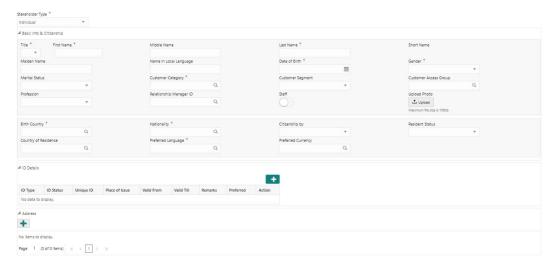

8. Specify the details of **Add New Owner** for new stakeholder.

For more information on fields, refer to the field description table.

Table 1-27 Add New Owners - Field Description

| Field                  | Description                                                                                                    |  |
|------------------------|----------------------------------------------------------------------------------------------------|--|
| Stakeholder Type       | Select the type of stakeholder from the drop-down list.                                                                                                    |  |
| Title                  | Select the title from the drop-down list. The available options are:  Mr.  Mrs.  Ms.  Miss.  Dr.                                                           |  |
|                        | Note:  The list of values can be configured through entity maintenance. For more information, refer to the Oracle Banking Party Configurations User Guide. |  |
| First Name             | Specify the first name of the new stakeholder.                                                                                                    |  |
| Middle Name            | Specify the middle name of the new stakeholder.                                                                                                    |  |
| Last Name              | Specify the last name of the new stakeholder.                                                                                                    |  |
| Short Name             | Displays the short name.                                                                                                    |  |
| Maiden Name            | Specify the maiden name of the new stakeholder.                                                                                                    |  |
| Name In Local Language | Specify party name in local language.                                                                                                    |  |
| Date of Birth          | Select the date of birth of the new stakeholder.                                                                                                    |  |

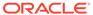

Table 1-27 (Cont.) Add New Owners – Field Description

| Field          | Description                                                                                                    |
|----------------|----------------------------------------------------------------------------------------------------|
| Minor          | Displays, if the customer is a minor customer. Minor customer is determined based on the date of birth of customer and a minor age configured in the properties.                     |
|                | Note:  The list of values can be configured through entity maintenance. For more information on minor age configuration, refer to the Oracle Banking Party Configuration User Guide. |
| Gender         | Select the gender from the drop-down list. The available options are:  Male Other Do Not Wish to Disclose Female                                                                     |
|                | Note:  The list of values can be configured through Entity Maintenance.                                                                                                    |
| Marital Status | Select the marital status from the drop-down list. The available options are:  Married  Unmarried  Widow  Legally Separated                                                          |
|                | Note:  The list of values can be configured through Entity Maintenance.                                                                                                    |
| Profession     | Select the profession from the drop-down list.                                                                                                    |

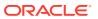

Table 1-27 (Cont.) Add New Owners – Field Description

| Field                | Description                                                                                                    |
|----------------------|----------------------------------------------------------------------------------------------------|
| Occupation           | Select occupation of the party from the list of values. The available options are:  Own Business Employed                                                    |
|                      | Note:  The list of values can be configured through entity maintenance. For more information, refer to the Oracle Banking Party Configurations User Guide.   |
| Staff                | Enable toggle if the party is a staff member.                                                                                                    |
| Country of Residence | Click <b>Search</b> icon and select the country from the list.                                                                                               |
|                      | Note:  List of values can be configured through Common Core Maintenance for Country Code.                                                                    |
| Resident Status      | Select the residential status from the drop-down list. The available options are: Resident Non Resident                                                      |
|                      | Note:  The list of values can be configured through Entity Maintenance.                                                                                      |
| Birth Place          | Provide the place of birth.                                                                                                    |
| Birth Country        | Click Search icon and select the birth country from the list.  Note:  The list of values can be configured through Common Core Maintenance for Country Code. |

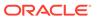

Table 1-27 (Cont.) Add New Owners – Field Description

| Field             | Description                                                                                                    |
|-------------------|----------------------------------------------------------------------------------------------------|
| Nationality       | Click <b>Search</b> icon and select the nationality of the stakeholder from the list.                              |
|                   | Note:  The list of values can be configured through Common Core Maintenance for Country Code.                      |
| Citizenship By    | Select the 'Citizenship By' from the drop-down list. The available options are:  Birth  Acquire  Others  Residence |
|                   | Note:  The list of values can be configured through Entity Maintenance.                                            |
| Upload Photo      | Upload the photo of the new stakeholder.                                                                           |
| Customer Category | Click the search icon and select the customer category from the list.                                              |
|                   | Note:  The list of values can be configured through Common Core Maintenance for Customer Category.                 |
| Customer Segment  | Select the customer segment from the drop-down list.                                                               |
|                   | Note:  The list of values can be configured through Common Core Maintenance for Customer Segment.                  |

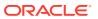

Table 1-27 (Cont.) Add New Owners – Field Description

| Field                 | Description                                                                                                    |
|-----------------------|----------------------------------------------------------------------------------------------------|
| Customer Access Group | Click the search icon and select the customer access group for the party.                                                                                                    |
|                       | <ul> <li>Note:</li> <li>The list of values can be configured through Common Core Maintenance for Customer Access Group.</li> <li>User should have required access to onboarding a party within a customer access group. For more details, refer to the Oracle Banking Party Configurations User Guide.</li> </ul> |
| Risk Level            | Select the risk level from the drop-down values. The available options are:  Level1  Level2  Level3                                                                                                    |
|                       | Note:  The list of values can be configured through Entity Maintenance.                                                                                                    |
| Preferred Language    | Click <b>Search</b> icon, and select the language code from the list.                                                                                                    |
|                       | Note:  List of values can be configured through Common Core Maintenance for the Language Code.                                                                                                    |
| Preferred Currency    | Click <b>Search</b> icon and select a preferred currency from the list.                                                                                                    |
|                       | Note:  List of values can be configured through Common Core Maintenance for the Currency Code.                                                                                                    |

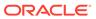

Table 1-27 (Cont.) Add New Owners - Field Description

| Field                   | Description                                                                                                    |
|-------------------------|----------------------------------------------------------------------------------------------------|
| Purpose                 | Select the purpose of the party onboarding from the list of values. The available options are: Loan Repayment Salary Transfer Savings Transactional Investment |
|                         | Note:  The list of values can be configured through entity maintenance. For more information, refer to the Oracle Banking Party Configurations User Guide.     |
| Relationship Manager ID | Select the relationship manager ID.                                                                                                    |
|                         | Note:  List of values will be as per User Configuration in Security Management.                                                                                |

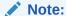

9. Click and expand the **ID Details** section.

The ID Details screen is displayed.

Figure 1-20 ID Details

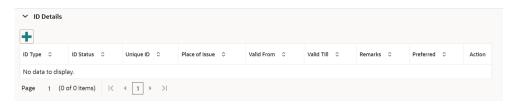

**10.** Click on the **+** button to specify the details.

The **Add ID Details** pop-up screen is displayed.

**11.** On the **Add ID Details** pop-up screen, specify the fields. For more information on fields, refer to the field description table.

Table 1-28 ID Details - Field Description

| Field          | Description                                                                                    |
|----------------|------------------------------------------------------------------------------------------------|
| ID Type        | Select type of identification from the drop-down list.  Driving License Passport               |
|                | Note:  The list of values can be configured through Entity Maintenance.                        |
| ID Status      | Select Status of Identification from drop down list.  Validation Pending Available Applied For |
|                | Note:  The list of values can be configured through Entity Maintenance.                        |
| Unique ID      | Specify unique ID number as per the ID type.                                                   |
| Place of issue | Specify place of issue of ID.                                                                  |
| Valid From     | Specify valid from date of ID.                                                                 |
| Valid Till     | Specify validity end date of ID.                                                               |
| Remarks        | Specify remarks for ID.                                                                        |
| Preferred      | Select, if ID type is preferred.  Note:  At-least one ID record should be marked as preferred. |

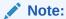

- 12. Click and expand the **Address** section.
- 13. Click on the + button to add the address details.

The **Add Address** screen displays.

Figure 1-21 Add Address

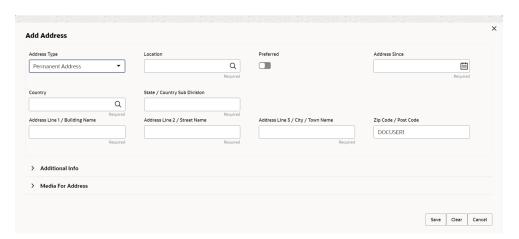

**14.** On the **Add Address** segment, specify the fields. For more information on fields, refer to the field description table.

Table 1-29 Add Address - Field Description

| Field        | Description                                                                                                    |
|--------------|----------------------------------------------------------------------------------------------------|
| Address Type | Select the address type from the drop-down list. The available options are:  Permanent Address Residential Address Communication Address Office Address        |
|              | Note:  The address type can be configured as mandatory using Address Management. Refer to the Oracle Banking Party Configurations User Guide for more details. |
| Location     | Click <b>Search</b> and select the preferred location from the list of values.                                                                                 |
|              | Note:  The list of values can be configured through Common Core Maintenance for Location Code.                                                                 |

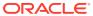

Table 1-29 (Cont.) Add Address - Field Description

| Field                                | Description                                                                                                    |
|--------------------------------------|----------------------------------------------------------------------------------------------------|
| Preferred                            | Click the toggle to specify the preferred to be used for communication.                                                                                         |
|                                      | Note:  If more than one address is captured for the same address type, at-least one address should be marked as preferred.                                      |
| Address Since                        | Specify address start date.                                                                                                    |
| Country                              | Click Search icon and select the country from the list of values.  Note:  The list of values can be configured through Common Core Maintenance for Country Code |
| State / Country Sub-<br>division     | Specify State or Country Sub-division.                                                                                                    |
| Address Line 1 /<br>Building Name    | Specify Address Line 1 or Building Name.                                                                                                    |
| Address Line 2 / Street<br>Name      | Specify Address Line 2 or Street Name.                                                                                                    |
| Address Line 3 / City /<br>Town Name | Specify Address Line 3 or City Name or Town Name.                                                                                                    |
| Zip Code / Post Code                 | Specify Zip Code or Post Code.                                                                                                    |

15. Expand the Additional Info section on the Add Address segment.

The Additional Info data segment is displayed.

Figure 1-22 Additional Info

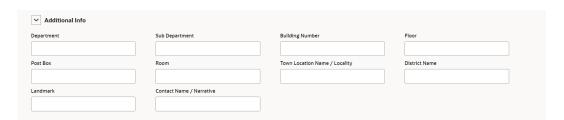

**16.** Specify the details in the **Additional Info** segment. For more information on fields, refer to the field description table.

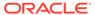

Table 1-30 Additional Info - Field Description

| Field                         | Description                                          |  |
|-------------------------------|------------------------------------------------------|--|
| Department                    | Specify the name of the department for the customer. |  |
| Sub Department                | Specify the sub-department for the customer.         |  |
| Building Number               | Specify the building number.                         |  |
| Floor                         | Specify the floor for the given address.             |  |
| Post Box                      | Specify the post box.                                |  |
| Room                          | Specify the room for the given address.              |  |
| Town Location Name / Locality | Specify Town Location or Locality Name.              |  |
| District Name                 | Specify the district name.                           |  |
| Landmark                      | Specify the near Landmark to address.                |  |
| Contact Name /<br>Narrative   | Specify Contact Name or Narrative for the address    |  |

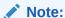

17. On the Add Address screen, in the Media For Address segment, specify the details under the Mobile tab.

Figure 1-23 Mobile

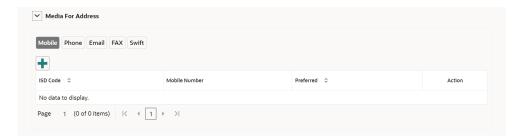

18. On the Mobile tab, click + icon.

The Add Mobile Number pop-up screen is displayed.

**19.** Specify the details in the **Add Mobile Number** pop-up screen. For more information on the fields, refer to the field description table.

Table 1-31 Media (Mobile) - Field Description

| Field         | Description                                                                           |  |
|---------------|---------------------------------------------------------------------------------------|--|
| ISD Code      | Specify the ISD code for the mobile number of the customer.                           |  |
| Mobile Number | Specify the mobile number of the customer.                                            |  |
| Preferred     | Specify the preferred mobile number, in case more than one mobile number is captured. |  |

**20.** On the **Add Address** screen, in the **Media For Address** segment, specify the details under the **Phone** tab.

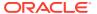

Figure 1-24 Phone

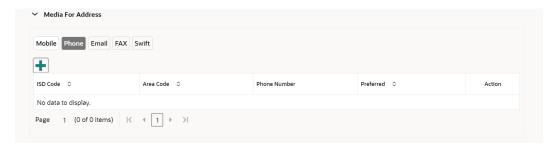

**21.** On the **Phone** tab, click **+** icon.

The **Add Phone Number** pop-up screen is displayed.

**22.** Specify the details in the **Add Phone Number** pop-up screen. For more information on the fields, refer to the field description table.

Table 1-32 Media (Phone Number) - Field Description

| Field        | Description                                                                         |  |
|--------------|-------------------------------------------------------------------------------------|--|
| ISD Code     | Specify the ISD code for the phone number of the customer.                          |  |
| Area Code    | Specify the area code for the phone number of the customer.                         |  |
| Phone Number | Specify the phone number of the customer.                                           |  |
| Preferred    | Specify the preferred phone number, in case more than one phone number is captured. |  |

23. On the Add Address screen, in the Media segment, specify the details under the Email tab.

Figure 1-25 Email

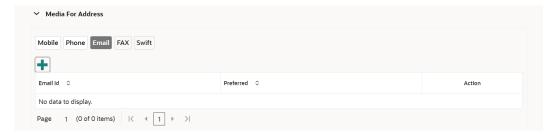

24. On the Email tab, click + icon.

The Add Email pop-up screen is displayed.

**25.** Specify the details in the **Add Email** pop-up screen. For more information on the fields, refer to the field description table.

Table 1-33 Media (Email) - Field Description

| Field     | Description                                                                 |  |
|-----------|-----------------------------------------------------------------------------|--|
| Email Id  | Specify the email id of the customer.                                       |  |
| Preferred | Specify the preferred email id, in case more than one email id is captured. |  |

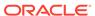

**26.** On the **Add Address** screen, in the **Media** segment, specify the details under the **FAX** tab.

Figure 1-26 FAX

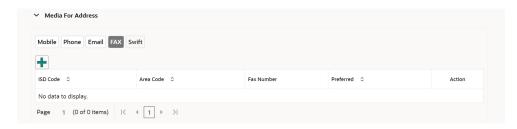

27. On the **Fax** tab, click **+** icon.

The Add Fax Number pop-up screen is displayed.

**28.** Specify the fields under **Add Fax Number** pop-up screen. For more information on fields, refer to the field description table.

Table 1-34 Media (Fax) - Field Description

| Field      | Description                                                                     |  |
|------------|---------------------------------------------------------------------------------|--|
| ISD Code   | Specify the ISD code for the FAX number of the customer.                        |  |
| Area Code  | Specify the area code for the FAX number of the customer.                       |  |
| Fax Number | Specify the FAX number of the customer.                                         |  |
| Preferred  | Specify the preferred FAX number, in case more than one FAX number is captured. |  |

**29.** On the **Add Address** screen, in the **Media for Address** segment, specify the details under the **SWIFT** tab.

Figure 1-27 SWIFT

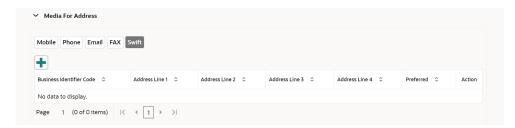

30. Click **Next** to capture the KYC details for the new relationship.

The Add New Household - KYC Details screen displays.

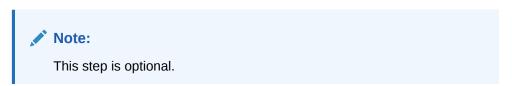

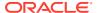

Figure 1-28 Add New Household - KYC details

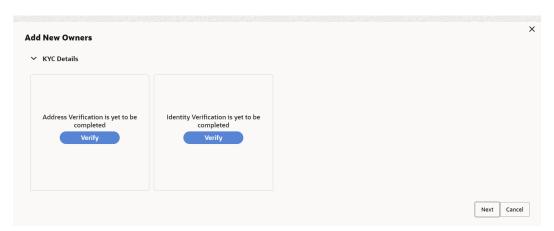

- 31. Click **Verify** to update the KYC details for the new related party.
- 32. Specify the required **KYC** details.
- 33. Click Next.

The **Add New Household** screen is displayed to add relationship-specific attributes.

Figure 1-29 Add New Household

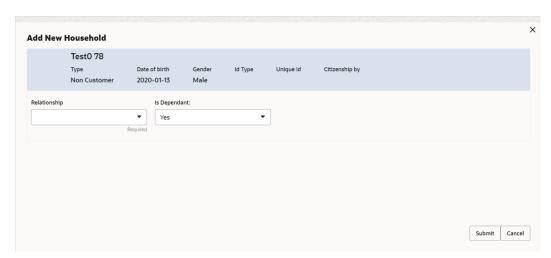

34. On the Add New Household screen, specify the KYC details.

For more information on the fields, refer to the **Table 1-22**.

35. Click Submit.

The **Relationships** screen displays the added relationship details.

Figure 1-30 Relationships

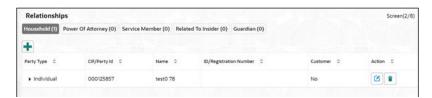

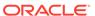

**36.** Click **Next** to move to the **Educational Qualifications** segment.

# 1.2.3 Onboarding Initiation - Educational Qualification

This topic provides the details about the customer's education such as degree, diploma, and certifications are added in the **Educational Qualification** screen.

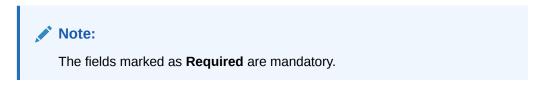

Click Next in the Onboarding Initiation screen.
 The Educational Qualification screen displays.

Figure 1-31 Educational Qualifications

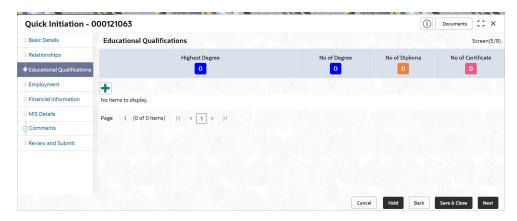

Click Add button to add the educational detailsThe Add Educational Qualification screen displays.

Figure 1-32 Add Educational Detail

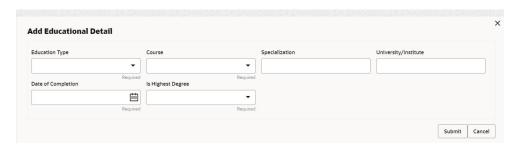

3. On the **Add Educational Qualification** screen, specify the fields. For more information on fields, refer to the field description table.

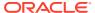

Table 1-35 Educational Qualification - Field Description

| Field                | Description                                                                                                    |  |
|----------------------|----------------------------------------------------------------------------------------------------|--|
| Education Type       | Select the education type from the drop-down list. The available options are:  Diploma Certification Degree                                                                      |  |
|                      | Note:  The list of values can be configured through entity maintenance. For more information on Entity Maintenance, refer to the Oracle Banking Party Configurations User Guide. |  |
| Course               | Select the course from the drop-down list. The available options are: Phd Under Graduate Post Graduate                                                                           |  |
|                      | Note:  The list of values can be configured through entity maintenance. For more information on Entity Maintenance, refer to the Oracle Banking Party Configurations User Guide. |  |
| Specialization       | Specify the course specialization.                                                                                                    |  |
| University/Institute | Specify the course specialization:  Specify the name of university/institute.                                                                                                    |  |
| Date of Completion   |                                                                                                    |  |
| <u> </u>             | Click calendar icon and select the date of completion.                                                                                                    |  |
| Is Highest Degree    | Select the option from the drop-down list.                                                                                                    |  |

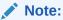

### 4. Click Submit.

The education details are added and listed in the **Educational Qualifications** screen.

## Note:

You can also select the required item from the list, and click  ${\bf Edit/Delete}$  to modify/delete the added asset details.

5. Click **Next** to go to the **Employment**.

# 1.2.4 Onboarding Initiation - Employment

Details about the customer's source of income are added to the **Employment** screen. Employment details are necessary for the bank to determine the stability of the customer.

The Employment data segment captures employment details of a retail party. A retail party can be employed as salaried or self-employed profession.

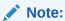

The fields marked as **Required** are mandatory.

Table 1-36 Data Segment - Description

| SI.No | Data Segment Name              | Mandatory /<br>Optional /<br>Conditional | Description                                                                                                    |
|-------|--------------------------------|------------------------------------------|----------------------------------------------------------------------------------------------------|
| 1     | Salaried                       | Optional                                 | A salaried employee is a person who works for an organization and receives a fixed and regular compensation for the services provided to the organization.             |
| 2     | Self-Employed/<br>Professional | Optional                                 | A self-employed person does not work for<br>a specific organization and works for<br>oneself as a freelance or the owner of a<br>business rather than for an employer. |

1. Click **Next** in the Basic info screen to add the employment details.

The **Employment** screen displays.

Figure 1-33 Initiation - Employment

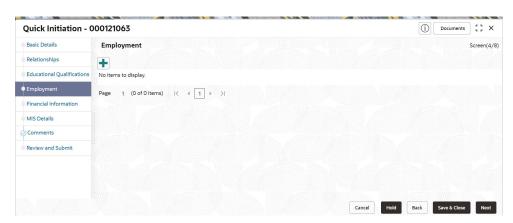

2. Click + button to add the employment details.

The **Employment** screen is displayed.

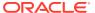

Figure 1-34 Employment - Salaried

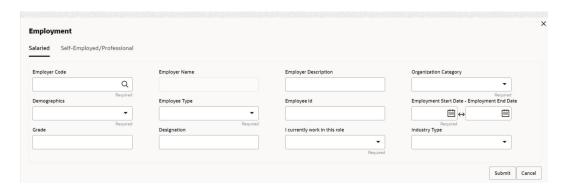

Figure 1-35 Employment - Self-Employed/Professional

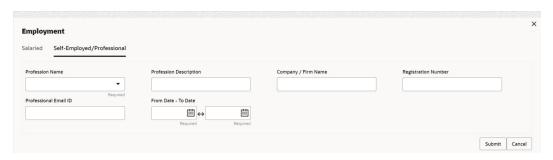

3. On the **Employment** screen, specify the fields.

For more information on fields, refer to the field description table.

Table 1-37 Employment - Salaried - Field Description

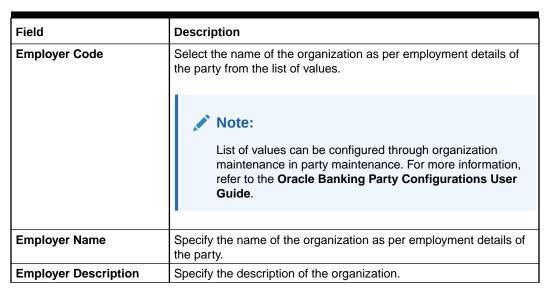

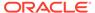

Table 1-37 (Cont.) Employment - Salaried - Field Description

| Field                         | Description                                                                                                    |  |
|-------------------------------|----------------------------------------------------------------------------------------------------|--|
| Organization Category         | Select the category of the organization from the drop-down list. The available options are: Government NGO Private Limited  Note: List of values can be configured through organization maintenance in party maintenance. For more information, refer to the Oracle Banking Party Configurations User Guide. |  |
| <u> </u>                      |                                                                                                    |  |
| Demographics                  | Select the demographics type of the organization from the drop-down list. The available options are:  Global  Domestic  Note:  The list of values can be configured through Entity Maintenance.                                                                                                    |  |
| Employee Type                 | Select the employee type from the drop-down list. The available options are:  Full Time Contract Permanent Part Time                                                                                                    |  |
|                               | Note:  The list of values can be configured through Entity Maintenance.                                                                                                    |  |
| Employee ID                   | Specify the employee ID of the customer.                                                                                                    |  |
| Employment Start Date         | Click <b>calendar</b> icon and select the employment start date.                                                                                                    |  |
| Employment End Date           | Click calendar icon and select the employment end date.                                                                                                    |  |
| Grade                         | Specify the grade of customer in the mentioned organization.                                                                                                    |  |
| Designation                   | Specify the customer's designation in the mentioned organization.                                                                                                    |  |
| I currently work in this role | If the mentioned designation is customer's current role, select this check-box.                                                                                                    |  |

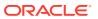

Table 1-37 (Cont.) Employment - Salaried - Field Description

| Field         | Description                                                                                                    |  |
|---------------|----------------------------------------------------------------------------------------------------|--|
| Industry type | Select the industry type to which the employer belongs to from the drop-down list. The available options are:  IT  Bank  Services  Manufacturing  Legal  Medical  Engineering  School/College  Others |  |
|               | Note:  The list of values can be configured through Entity Maintenance.                                                                                                    |  |

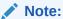

Table 1-38 Employment - Self-Employed/Professional - Field Description

| Field                  | Description                                                                                                    |  |
|------------------------|----------------------------------------------------------------------------------------------------|--|
| Profession Name        | Select Name of the profession from drop down list. The available options are:  Share and Stock Broker/Consultant  Politician/Minister  Journalist/Anchor/Reporter  Engineer/Architect/Technical  Note:  The list of values can be configured through Entity Maintenance. |  |
| Profession Description | Specify description of the profession.                                                                                                    |  |
| Company/Firm Name      | Specify name of the company or firm.                                                                                                    |  |
| Registration Number    | Specify Registration Number of self-employments.                                                                                                    |  |
| Professional Email ID  | Specify Processional mail ID.                                                                                                    |  |
| From Date - To Date    | Specify start date and end date of self-employment.                                                                                                    |  |

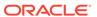

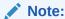

#### 4. Click Submit.

The employment details are added and listed in the **Employment** screen.

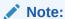

You can also select the required item from the list and click **Edit/Delete** to modify/delete the added asset details.

5. Click **Next** to move to the **Financial Information**.

## 1.2.5 Financial Information

Information about the customer's income, assets, and liability is added to the **Financial Information** screen. Financial information about the customer help the bank in determining the creditworthiness of the customer in a better manner.

Note:

The fields marked as **Required** are mandatory.

Table 1-39 Data Segment - Description

| SI.No | Data Segment Name | Mandatory /<br>Optional /<br>Conditional | Description                                       |
|-------|-------------------|------------------------------------------|---------------------------------------------------|
| 1     | Asset & Liability | Optional                                 | Data Segment to capture asset details of a party. |

1. Click **Next** in the **Onboarding Initiation** screen.

The Financial Information screen displays.

Figure 1-36 Initiation – Financial Information

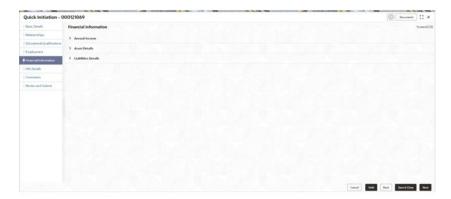

- 2. Click and expand the **Annual Income** section.
- 3. Select the income range of the customer in the **Annual Income** section.
- 4. Click and expand the **Asset Details** section.

The Financial Information – Asset Details screen displays.

Figure 1-37 Financial Information – Asset Details

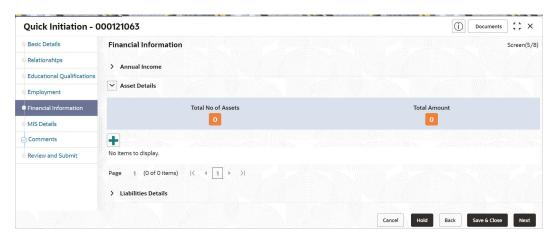

5. Click **Add** to add the asset details.

The Assets screen displays.

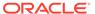

Figure 1-38 Assets

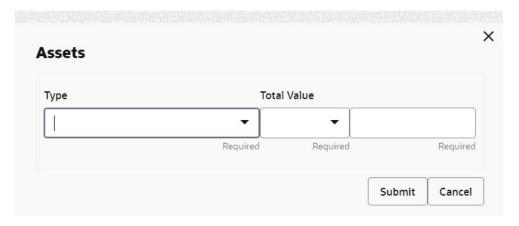

**6.** On the **Assets** screen, specify the fields.

For more information on fields, refer to the field description table.

Table 1-40 Assets - Field Description

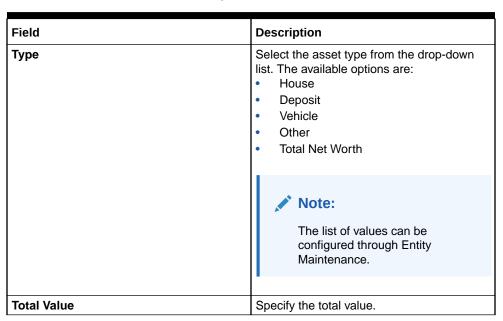

Click Submit to add the asset details.

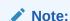

You can also select the required item from the list, and click **Edit/ Delete** to modify/delete the added asset details.

7. Click and expand the Liabilities Details section.

The Liabilities Details screen displays.

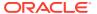

Figure 1-39 Financial Information – Liabilities Details

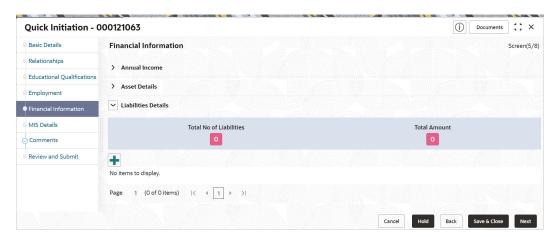

8. Click Add to add the liabilities details.

The **Liabilities** screen displays.

Figure 1-40 Liabilities

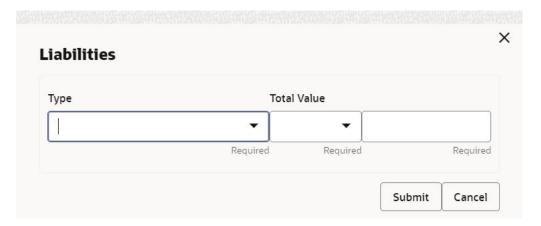

**9.** On the **Liabilities** screen, specify the fields.

For more information on fields, refer to the field description table.

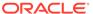

Table 1-41 Liabilities - Field Description

| Field       | Description                                                                                                    |  |
|-------------|----------------------------------------------------------------------------------------------------|--|
| Туре        | Select the type of liability from the drop-down list. The available options are: Property Loan Vehicle Loan Credit Card Outstanding Overdrafts Personal Loan Other Liability Education Loan Home Loan |  |
|             | Note:  List of values can be configured through Entity Maintenance.                                                                                                    |  |
| Total Value | Specify the total value.                                                                                                    |  |

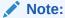

Click Submit to add the Liabilities details.

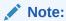

You can also select the required item from the list, and click **Edit/ Delete** to modify/delete the added asset details.

10. Click Next to move to the Comments segment.

# 1.2.6 Onboarding Initiation - Comments

The relationship managers can capture overall comments for the initiation stage in the **Comments** screen.

Capturing comments helps the banker working with this task in the next stage to better understand the task.

1. Click **Next** in the **Onboarding Initiation** screen.

The **Comments** screen displays.

Figure 1-41 Comments

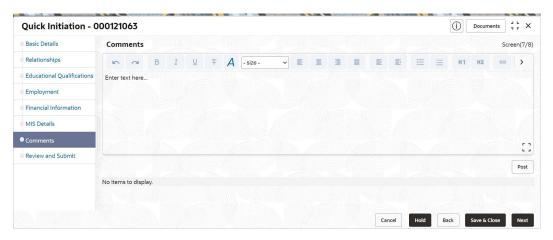

- 2. Specify the overall comments for the **Onboarding Initiation** stage.
- 3. Click Post.
- 4. Click Next to move to the Onboarding Initiation Review and Submit.

# 1.2.7 Onboarding Initiation - Review and Submit

The **Review and Submit** screen provides a consolidated view of the information captured in all the sections.

The relationship managers can view the displayed information and take necessary actions such as modifying the information or moving the task to the next stage.

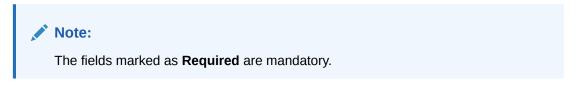

1. Click Next in the Onboarding Initiation screen.

The Review and Submit screen displays.

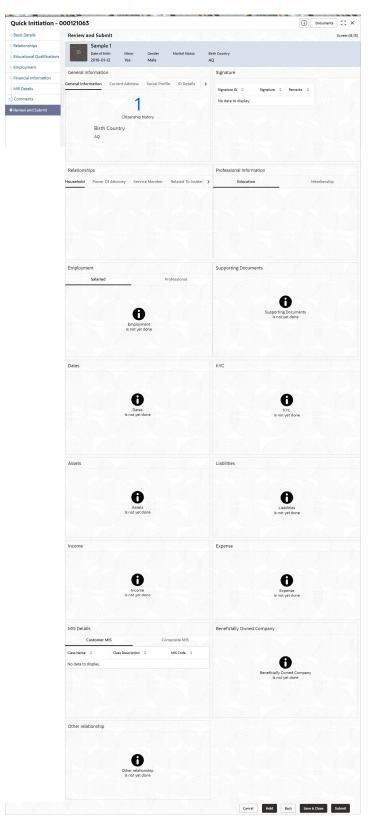

Figure 1-42 Initiation – Review and Submit

2. On the **Review and Submit** screen, verify the details that are displayed in tiles. For more information on fields, refer to the field description table.

Table 1-42 Review and Submit – Description

| Tile Name                | Description                                                                                                    |  |
|--------------------------|----------------------------------------------------------------------------------------------------|--|
| General Information      | In this tile, the following details are displayed:             Citizenship             Address             Social Profile |  |
| Professional Information | In this tile, the following details are displayed:  Education  Membership                                                 |  |
| Relationship             | In this tile, the following details are displayed:  Household  Power of Attorney                                          |  |
| Employment               | Displays the employment details of the customer.                                                                          |  |
| Dates                    | Displays the details of the dates.                                                                                        |  |
| KYC                      | Displays the KYC details.                                                                                                 |  |
| Assets                   | Displays the assets details.                                                                                              |  |
| Liabilities              | Displays the liabilities details.                                                                                         |  |
| Income                   | Displays the income details.                                                                                              |  |
| Expense                  | Displays the expense details.                                                                                             |  |
| View details             | In the corresponding tile, click this icon to view the detailed information.                                              |  |

#### 3. Click Submit.

The system will check for duplicate customers. For more information, refer to the Duplication Check (De-dupe Check).

 Click Continue to save the Onboarding Initiation. A message is displayed and task is submitted to Free Task.

# 1.3 Onboarding Enrichment

In the *Enrichment* stage, the relationship manager can capture detailed information about the retail customer to be added in the Oracle Banking Enterprise Party Management.

This topic contains the following subtopics:

### Onboarding Enrichment - Basic Information

This topic describes about the personal information captured in the **Initiation** stage, the relationship managers can add important dates, supporting documents, and photos of the customer in the **Basic Info** screen.

#### Signatures

This topic provides information about the customer signatures.

### Onboarding Enrichment - Relationships

You can add the details about the relationships of the customer to be onboarded in the **Relationships** screen.

### Onboarding Enrichment - Employment

Details about the customer's source of income are added to the **Employment** screen.

#### Consent and Preferences

Consent and preference data segments captures, specific customer consent and preferences for communication and data sharing.

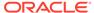

#### Additional Information

This topic captures the additional information of the customers.

#### Membership / Association

This topic provides information about the customer is a member in or associated with any institution, the relationship manager can add details about the same in this data segment.

### Onboarding Enrichment - Financial Profile

The relationship managers can further enrich the customer's financial information in the **Financial Profile** screen, by adding total income and net worth, income, and expense details, and details about the relationship with other banks.

### Onboarding Enrichment - Comments

The relationship managers can capture overall comments for the enrichment stage in the **Comments** screen.

• Onboarding Enrichment - Review and Submit

The **Review and Submit** screen provides a consolidated view of the information captured in all the sections.

# 1.3.1 Onboarding Enrichment - Basic Information

This topic describes about the personal information captured in the **Initiation** stage, the relationship managers can add important dates, supporting documents, and photos of the customer in the **Basic Info** screen.

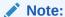

The fields marked as **Required** are mandatory.

The following additional Data Segments are available in Enrichment - Basic Details screen.

Table 1-43 Data Segment - Description

| SI.No | Data Segment Name       | Mandatory /<br>Optional /<br>Conditional | Description                                                                               |
|-------|-------------------------|------------------------------------------|-------------------------------------------------------------------------------------------|
| 1     | Visa Details            | Optional                                 | Data Segment to capture visa details of a the party.                                      |
| 2     | Dates                   | Optional                                 | Data Segment to capture important dates of the party such as anniversary etc.             |
| 5     | Supporting<br>Documents | Optional                                 | Data Segment to capture supporting documents such as copy of address proof documents etc. |

 Click Acquire and Edit in the Free Tasks screen for the application for which Onboarding Enrichment stage has to be acted upon.

The Onboarding Enrichment - Basic Info screen displays.

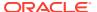

Figure 1-43 Enrichment- Basic - Info

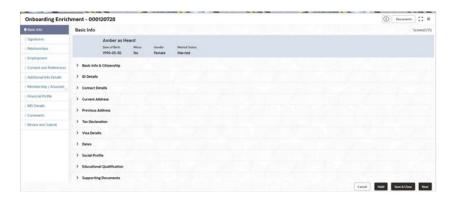

The following details that are captured in the *Initiation* stage will be populated in this screen:

- Basic info and Citizenship
- ID Details
- Contact Details
- Current Address
- Previous Address
- Tax Declaration
- Visa Details
- Dates
- Social Profile
- Educational Qualification
- Supporting Documents
- Additional Fields

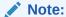

For information on Basic info and Citizenship, Contact Details, Current Address, Previous Address, ID Details, Tax Declaration, Educational Qualification and Social profile section, refer to the Onboarding Initiation sub-section.

As apart of basic information, the system checks the duplicate customers. For more information, refer to the Duplication Check (De-dupe Check).

2. On the **Basic Info** screen, click **Visa Details** segment to add the details of the visa.

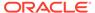

Figure 1-44 Enrichment - Basic Info - Visa Details

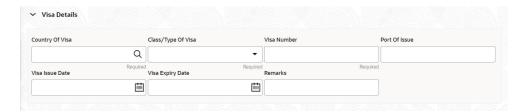

3. On the **Visa Details** segment, specify the details. For more information on fields, refer to the field description table.

Table 1-44 Visa Details - Field Description

| Field              | Description                                                                                                 |
|--------------------|----------------------------------------------------------------------------------------------------|
| Country Of Visa    | Specify the country of visa as per visa information of the party.                                           |
|                    | Note:  List of countries are available as per configuration in Common Core Maintenance for Country Code.    |
|                    |                                                                                                    |
| Class/Type Of Visa | Specify visa type of the party. Select from the following list of values.  Tourist  Business  Student  Work |
|                    | Note:  List of values can be configured through Entity Maintenance.                                         |
| Visa Number        | Specify visa number of the party.                                                                           |
| Port Of Issue      | Port of Visa issuance as per visa details of the party.                                                     |
| Visa Issue Date    | Visa issue date of the party.                                                                               |
| Visa Expiry Date   | Visa expiry date of the party.                                                                              |
| Remarks            | Specify remarks if any.                                                                                     |

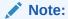

Refer to the **Oracle Banking Party Configurations User Guide** for entity maintenance.

On the Basic Info screen, click Dates segment to add important dates of the customer.
 The Dates screen displays.

Figure 1-45 Enrichment – Basic Info – Dates

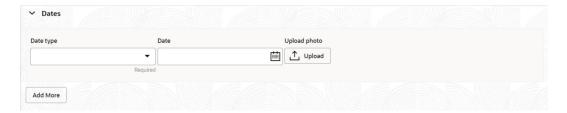

**5.** Specify the details on the **Dates** screen.

For more information on fields, refer to the field description table.

Table 1-45 Dates - Field Description

| Field        | Description                                                                                                    |
|--------------|----------------------------------------------------------------------------------------------------|
| Date Type    | Select the date type from the drop-down list. The available options are:  Self birthday  Marriage anniversary  Son birthday  Daughter birthday  Daughter anniversary  Spouse birthday |
|              | Note:  The list of values can be configured through Entity Maintenance.                                                                                                    |
| Upload Photo | Click <b>Upload</b> and select the photo to be uploaded.                                                                                                    |
| Date         | Click the calendar icon, and select the date.                                                                                                    |
| Add More     | Click Add More to display the fields related to important dates.                                                                                                    |

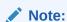

Refer to the **Oracle Banking Party Configurations User Guide** for entity maintenance.

**6.** Click and expand the **Supporting documents** section to add the supporting documents. The **Supporting Documents** screen displays.

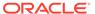

Figure 1-46 Enrichment – Basic Info – Documents

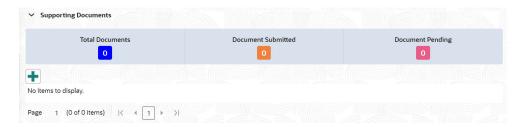

7. Click Add in the Supporting documents section.

The Add Document screen display

Figure 1-47 Enrichment – Add Documents

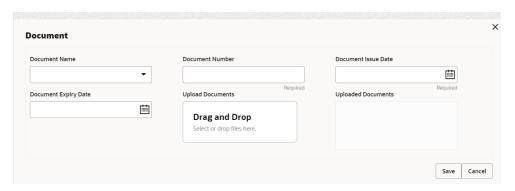

8. On the Add Document screen, specify the details.

For more information on fields, refer to the field description table.

Table 1-46 Add Document - Field Description

| Field               | Description                                                                                                    |  |
|---------------------|----------------------------------------------------------------------------------------------------|--|
| Document Name       | Select the document name from the drop-down list. The available options are:  Aadhar  Voter Id  Pan Card  Driving License  Passport |  |
|                     | Note:  The list of values can be configured through Entity Maintenance.                                                             |  |
| Document Number     | Specify the document number.                                                                                                    |  |
| Document Issue Date | Click the <b>calendar</b> icon, and select the issue date of the document.                                                          |  |

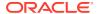

Table 1-46 (Cont.) Add Document - Field Description

| Field                | Description                                                                       |  |
|----------------------|-----------------------------------------------------------------------------------|--|
| Document Expiry Date | Click the <b>calendar</b> icon, and select the expiry date of the document.       |  |
| Upload Documents     | Click icon and select the document to be uploaded or drag and drop the documents. |  |
| Uploaded Documents   | Displays the uploaded documents.                                                  |  |

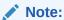

9. Click **Save** to save the details.

The document details are added and listed in the **Supporting Documents** segment.

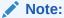

You can also select the required item from the list and click **Edit/Delete** to modify/delete the added document details.

- **10.** The system will check for duplicate customers. For more information, refer to the Duplication Check (De-dupe Check).
- 11. Click Next to move to the Onboarding Enrichment Signatures screen.

# 1.3.2 Signatures

This topic provides information about the customer signatures.

### To add the signature:

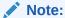

The fields marked as **Required** are mandatory.

1. Click Next in the Basic Info screen.

The Signatures screen displays.

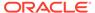

Figure 1-48 Enrichment - Signatures

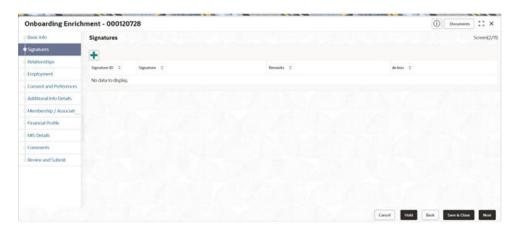

2. On the **Signatures** screen, click the icon.

The **Add Signature** pop-up screen is displayed.

Figure 1-49 Add Signature

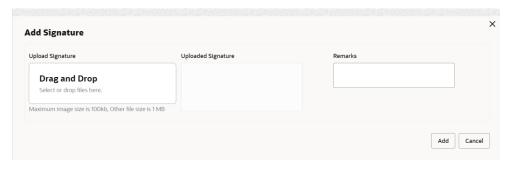

3. On the Add Signature screen, upload the customer's signature.

For more information on fields, refer to the field description table.

Table 1-47 Add Signature - Field Description

| Field              | Description                                                                                                    |
|--------------------|----------------------------------------------------------------------------------------------------|
| Upload Signature   | Drag and drop the signature file or click on <b>Select or drop files here</b> to browse and upload the signature from the local system. |
| Uploaded Signature | Displays the uploaded signature.                                                                                                    |
| Remarks            | Specify the remarks related to the signature.                                                                                           |

4. Click **Add** to add the signature.

The added signature is displayed on the **Signature** screen.

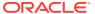

Figure 1-50 Add Signatures

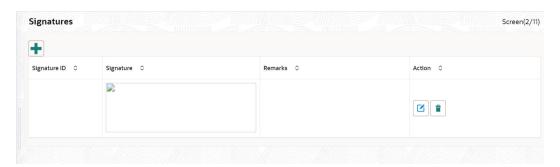

Note:

- Users can upload up to 5 signatures of a customer
- PNG & JPEG file formats are supported
- On approval signature will be handed off to CIF (FCUBS)
- 5. Click Next to move to the Onboarding Enrichment Relationships segment

# 1.3.3 Onboarding Enrichment - Relationships

You can add the details about the relationships of the customer to be onboarded in the **Relationships** screen.

1. Click Next in the Signatures screen.

The **Relationships** screen displays.

Figure 1-51 Enrichment – Relationships

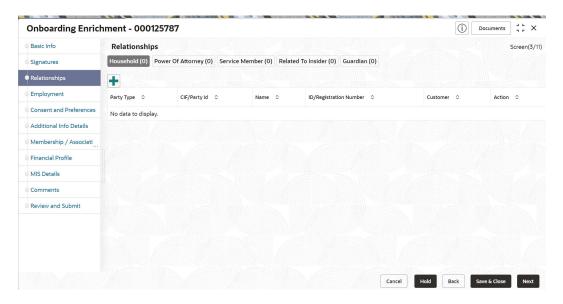

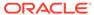

The **Relationships** details added in the **Onboarding Initiation** stage are populated automatically on this screen.

2. Click **Next** to move to the **Onboarding Enrichment - Employment** segments.

### 1.3.4 Onboarding Enrichment - Employment

Details about the customer's source of income are added to the **Employment** screen.

Employment details are necessary for the bank to determine the stability of the customer.

1. Click Next in the Onboarding Enrichment screen.

The **Employment** screen displays.

Figure 1-52 Enrichment - Employment

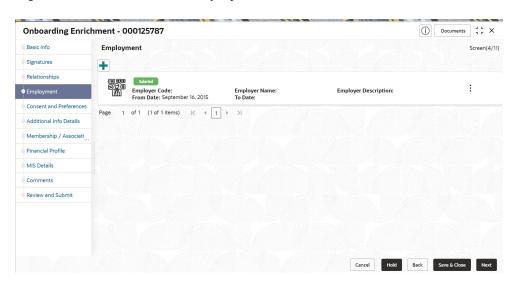

The employment details added in the **Onboarding Initiation - Employment** stage are populated automatically on this screen.

2. Click Next to move to the Consent and Preferences segments.

### 1.3.5 Consent and Preferences

Consent and preference data segments captures, specific customer consent and preferences for communication and data sharing.

Customer consent and preferences are used to comply with various regulatory and bank compliance policies and processes.

On the Consent and Preferences screen, click and expand e-Sign segment.
 The e-Sign screen displays.

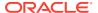

Figure 1-53 e-Sign

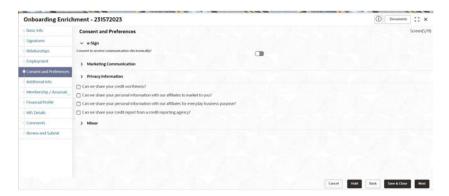

2. On **e-Sign** screen, specify the fields. For more information on fields, refer to the field description table.

Table 1-48 E-Sign Consent - Field Description

| Field          | Description                                                       |  |
|----------------|-------------------------------------------------------------------|--|
| E-Sign Consent | E-sign consent as per marketing and consent details of the party. |  |

3. On the Consent and Preferences screen, click and expand Marketing Communication segment.

The Marketing Communication screen displays.

Figure 1-54 Enrichment - Marketing Communication

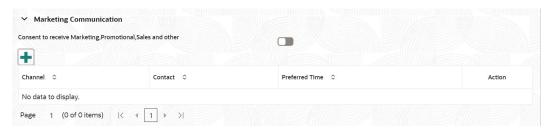

**4.** On **Marketing Communication** segment, specify the fields. For more information on fields, refer to the field description table.

**Table 1-49 Marketing Communication - Field Description** 

| Field                                                            | Description                     |
|------------------------------------------------------------------|---------------------------------|
| Consent to receive<br>Marketing, Promotional,<br>Sales and other | Marketing consent of the party. |

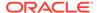

Table 1-49 (Cont.) Marketing Communication - Field Description

| Field          | Description                                                                                                    |  |  |
|----------------|----------------------------------------------------------------------------------------------------|--|--|
| Channel        | Select the channel of communication as per marketing and communication details of the party. Select from the list of values. The available options are:  Email  SMS  Whatsapp  Phone  FAX  Postal Mail                                            |  |  |
|                | Note:  List of values can be configured through Entity  Maintenance.                                                                                                    |  |  |
| Contact        | Specify contact details as per marketing and communication details of the party.                                                                                                    |  |  |
|                | Note:  List of contact is populated as per contact details captured in contact section.                                                                                                    |  |  |
| Preferred Time | Preferred time as per marketing and communication preference details of the party. Select from the following list of values.  • Weekday: 9:00 to 18:00  • Weekday: 9:00 to 16:00  • Any day: 9:00 to 18:00  • Weekday: Before 8:00 or after 17:00 |  |  |
|                | Note:  List of values can be configured through Entity Maintenance.                                                                                                    |  |  |

5. On **Consent and Preferences** screen, click and expand **Privacy Information** segment.

The **Privacy Information** screen displays.

Figure 1-55 Privacy Information

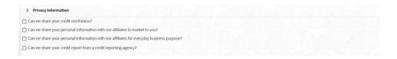

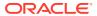

**6.** On the **Privacy Information** screen, specify fields. For more information on fields, refer to the field description table.

Table 1-50 Privacy Information - Field Description

| Field               | Description                                                           |  |
|---------------------|-----------------------------------------------------------------------|--|
| Privacy Information | Select the check box of the privacy information consent of the party. |  |

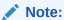

Refer to the **Oracle Banking Party Configurations User Guide** for entity maintenance.

- On Consent and Preferences screen, click and expand Minor Consent segment.
   The Minor Consent screen is displayed.
- **8.** On **Minor Consent** screen, specify fields. For more information on fields, refer to the field description table.

**Table 1-51 Minor Consent - Field Description** 

| Field         | Description                                                   |  |  |
|---------------|---------------------------------------------------------------|--|--|
| Minor Consent | Date of consent of minor party                                |  |  |
|               | Note:  Minor consent is mandatory for minor party onboarding. |  |  |

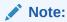

Refer to the **Oracle Banking Party Configurations User Guide** for entity maintenance.

9. Click **Next** to move to the **Additional Information** segments.

### 1.3.6 Additional Information

This topic captures the additional information of the customers.

Customer consent and preferences are used to comply with various regulatory and bank compliance policies and processes.

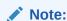

The fields marked as **Required** are mandatory.

1. Click **Next** in the **Consent and Preferences** screen.

The **Additional Information** screen displays.

Figure 1-56 Additional Information

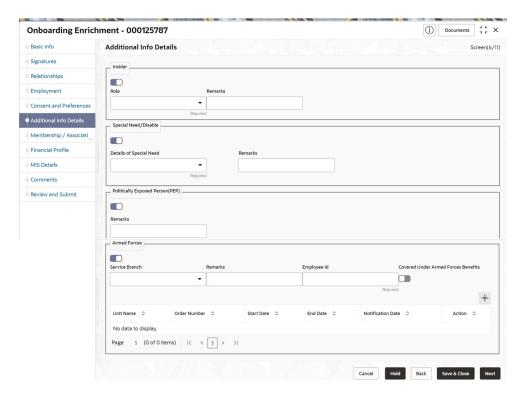

2. Select the toggle button to determine if customer is an **Insider**.

For more information on fields, refer to the field description table.

Table 1-52 Additional Information - Field Description

| Field   | Description                                                                                                    |
|---------|----------------------------------------------------------------------------------------------------|
| Insider | Flag to identify if party is an insider.                                                                                                    |
| Role    | Select role of assumed by the insider in the organization from the drop-down list. The available options are:  Director  Executive Officer  Principle Stakeholder of Affiliates of Bank  Principle Stakeholder of Bank |
|         | Note:  The list of values can be configured through Entity Maintenance.                                                                                                    |
| Remarks | Remarks related to insider.                                                                                                    |

3. Select the toggle button to determine if customer has **Special needs/ disability**. Capture the details once the fields are enabled.

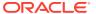

For more information on fields, refer to the field description table.

Table 1-53 Special needs/disability – Field Description

| Field                   | Description                                                                                                    |  |  |
|-------------------------|----------------------------------------------------------------------------------------------------|--|--|
| Special Need/Disable    | Flag to identify, if party is party is a specially abled.                                                                                                    |  |  |
| Details of Special Need | Select the option that describes the special needs and disability of customer from the drop-down list. The available options are:  Blindness Cerebral Palsy Low vision Leprosy-cured Mental illness Locomotor disability Hearing Impairment Mental retardation |  |  |
|                         | Note:  The list of values can be configured through Entity Maintenance.                                                                                                    |  |  |
| Remarks                 | Specify the remarks.                                                                                                    |  |  |

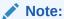

Refer to the **Oracle Banking Party Configurations User Guide** for entity maintenance.

Select the toggle to determine if the customer is a Politically Exposed Person (PEP).
 Capture the details once the fields are enabled.

For more information on fields, refer to the field description table.

Table 1-54 Politically Exposed Person (PEP) - Field Description

| Field   | Description          |
|---------|----------------------|
| Remarks | Specify the remarks. |

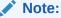

If PEP customer is determined as PEP customer, PEP KYC check will be mandatory during KYC Stage.

Select the toggle to determine if the customer is from Armed Forces. Capture the details once the fields are enabled.

For more information on fields, refer to the field description table.

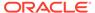

Table 1-55 Armed Forces - Field Description

| Field             | Description                                                                                               |  |  |
|-------------------|----------------------------------------------------------------------------------------------------|--|--|
| Armed Forces      | Flag to identify if party is a service member.                                                            |  |  |
| Service Branch    | Select the service branch of customer in armed forces from the drop-down list. The available options are: |  |  |
|                   | Note:  The list of values can be configured through Entity Maintenance.                                   |  |  |
| Remarks           | Specify the remarks                                                                                       |  |  |
| Employee ID       | Specify the employee ID.                                                                                  |  |  |
| MLA Covered       | Select, if customer is covered under MLA act in armed forces.                                             |  |  |
| Unit Name         | Specify the unit name of the customer in armed forces.                                                    |  |  |
| Ordered Number    | Specify the ordered number of the customer in armed forces.                                               |  |  |
| Start Date        | Specify the start date from which the customer joined armed forces.                                       |  |  |
| End Date          | Specify the last date of the customer in armed forces.                                                    |  |  |
| Notification Date | Specify the notification date of the customer.                                                            |  |  |

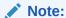

Refer to the **Oracle Banking Party Configurations User Guide** for entity maintenance.

6. Click **Next** to move to the **Membership/Association** segments.

# 1.3.7 Membership / Association

This topic provides information about the customer is a member in or associated with any institution, the relationship manager can add details about the same in this data segment.

1. Click Next in the Additional Information screen.

The Membership / Association screen displays.

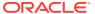

Figure 1-57 Enrichment – Membership

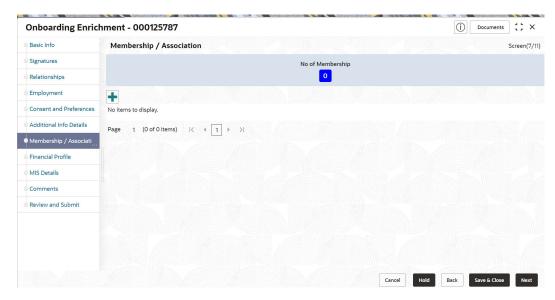

2. Click Add to add the Membership details.

The Membership screen displays.

3. Specify the details on the **Membership** screen.

Figure 1-58 Membership

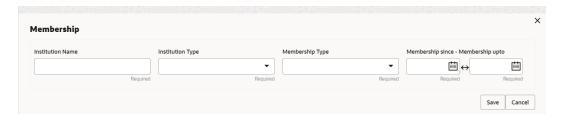

Note:

The fields marked as **Required** are mandatory.

For more information on fields, refer to the field description table.

Table 1-56 Membership - Field Description

| Field            | Description                                                     |  |
|------------------|-----------------------------------------------------------------|--|
| Institution Name | Specify the name of institution where the customer is a member. |  |

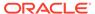

Table 1-56 (Cont.) Membership - Field Description

| Field            | Description                                                                                             |  |
|------------------|----------------------------------------------------------------------------------------------------|--|
| Institution Type | Select the type of institution from the drop-down list. The available options are: Private Public       |  |
|                  | Note:  The list of values can be configured through Entity Maintenance.                                 |  |
|                  |                                                                                                    |  |
| Membership Type  | Select the type of membership from the drop-down list. The available options are:  Long term Short term |  |
|                  | Note:  The list of values can be configured through Entity Maintenance.                                 |  |
| Membership Since | Click Calendar icon and select the membership start date.                                               |  |
| Membership Upto  | Membership valid till date as per membership details of the party.                                      |  |

4. Click **Save** to save the details captured.

The system adds the membership details and lists in the  ${\bf Enrichment}$  -  ${\bf Membership}$  screen

Figure 1-59 Enrichment – Membership List

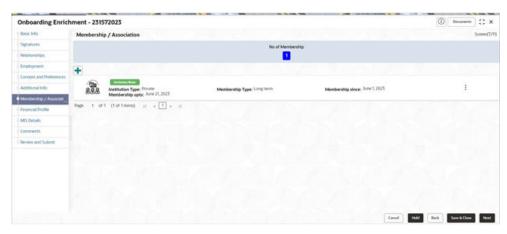

5. Click **Next** to move to the **Onboarding Enrichment – Financial Profile** segments.

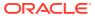

### 1.3.8 Onboarding Enrichment - Financial Profile

The relationship managers can further enrich the customer's financial information in the **Financial Profile** screen, by adding total income and net worth, income, and expense details, and details about the relationship with other banks.

This screen is to add or update asset and liability details.

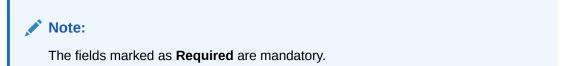

The following additional Data Segments can be captured in Financial Profile in Onboarding Enrichment – Financial Profile section.

Table 1-57 Data Segment - Description

| SI.No | Data Segment Name          | Mandatory /<br>Optional /<br>Conditional | Description                                                                |
|-------|----------------------------|------------------------------------------|----------------------------------------------------------------------------|
| 1     | Total Income and Net worth | Optional                                 | Data Segment to capture Total Income and Net worth of the party.           |
| 2     | Income & Expense           | Optional                                 | Data Segment to capture Income and Expense details of the party.           |
| 3     | Other Relationship         | Optional                                 | Data Segment to capture Other Relationships of the party.                  |
| 4     | Beneficially Owned Company | Optional                                 | Data Segment to capture Beneficially Owned Company relations of the party. |

1. Click **Next** in the **Membership/Association** screen.

The **Financial Profile** screen displays.

Figure 1-60 Enrichment – Financial Profile

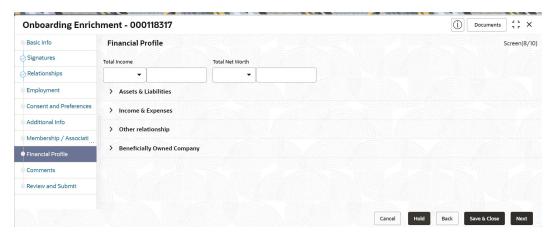

On the Financial Profile screen, click and expand Assets & Liabilities segment.
 The Assets & Liabilities screen displays.

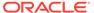

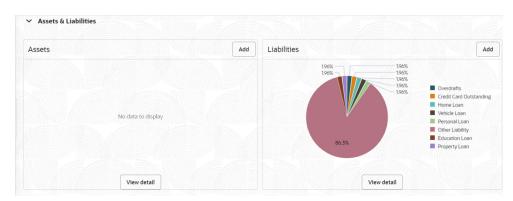

Figure 1-61 Assets and Liabilities Details

3. On the **Assets & Liabilities** screen, you can perform the following actions. For more information, refer to the below table.

Table 1-58 Common Actions for Assets and Liabilities

| Action      | Description                                                                                                    |
|-------------|----------------------------------------------------------------------------------------------------|
| Add         | Click <b>Add</b> button to add the assets and liabilities in the corresponding tiles. For more information, refer to the Figure 1-38 and Figure 1-40. |
| View detail | Click <b>View detail</b> button in the corresponding tiles to change the chart view of asset and liabilities detail to the list view.                 |
| Back        | Click <b>Back</b> button in the corresponding tiles to change the list view of assets and liabilities detail to the chart view.                       |

4. Click the configure icon in the corresponding tile.

The following options are displayed in assets and liabilities details:

- Add
- Modify
- Delete
- 5. Click and expand the **Income & Expenses** section.

Figure 1-62 Financial Profile – Income and Expense

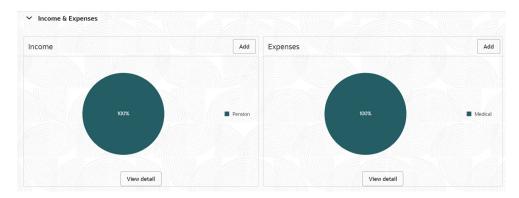

6. Click Add to add the income details of the customer.

The Income screen displays.

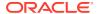

Figure 1-63 Income

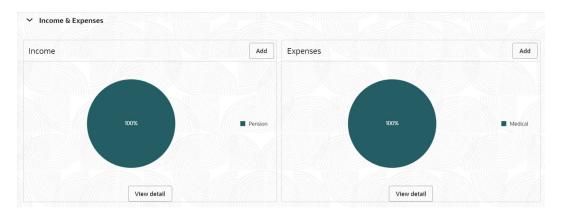

7. Click Add.

The **Add Income** screen displays.

Figure 1-64 Add Income

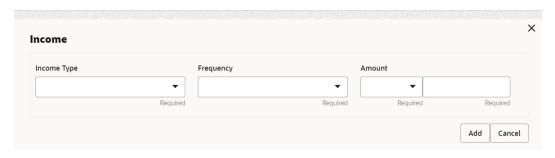

8. On the **Add Income** screen, specify the fields.

For more information on fields, refer to the field description table.

Table 1-59 Add Income – Field Description

| Field             | Description                                                                                                    |
|-------------------|----------------------------------------------------------------------------------------------------|
| Field Income Type | Select income type from the drop-down values. The available options are:  Pension Agriculture Salary Interest Amount Rentals Bonus Cash Gifts Business Total Income Investment Income Other Income |
|                   | Note:  The list of values can be configured through Entity Maintenance.                                                                                                    |
| Frequency         | Select frequency of income from the drop-down list. The available options are:  • Weekly  • Bi-Weekly  • Monthly  • Quarterly  • Yearly  • Daily  • Half Yearly                                    |
|                   | Note:  The list of values can be configured through Entity Maintenance.                                                                                                    |
| Currency          | Click the search icon and select the currency from the list.  Note:  The list of values can be configured through Common Core Maintenance for Currency Code.                                       |
| Amount            | Specify the value of income as per income details of the party.                                                                                                    |

9. Click **Add** to save the details.

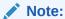

You can also select the required item from the list, and click the **Edit/Delete** icon to modify/delete the added membership details.

- **10.** Click icon to exit the **Income** window.
- 11. In the **Expenses** tile, click the configure icon to add the expense details of the customer. The **Expenses** window is displayed.

Figure 1-65 Expense

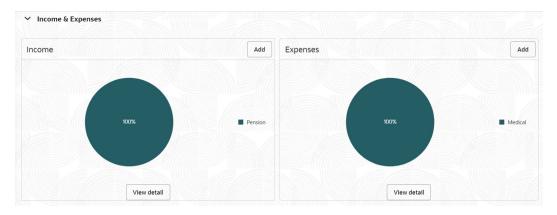

12. Click Add.

The **Add Expenses** screen is displayed.

Figure 1-66 Add Expense

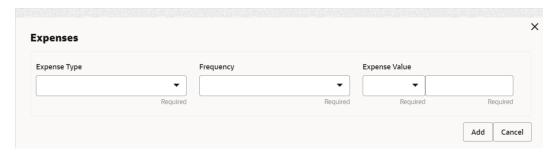

**13.** On the **Add Expense** screen, specify the fields.

For more information on fields, refer to the field description table.

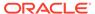

Table 1-60 Add Expenses - Field Description

| e: . l.d      | Bassinia                                                                                                    |
|---------------|----------------------------------------------------------------------------------------------------|
| Field         | Description                                                                                                    |
| Expense Type  | Select expense type from the drop-down list. The available options are:  Medical Education Rentals Household Vehicle Fuel Other Expenses Loan Payments Utility Payments Insurance Payments Credit Card Payments The list of values can be configured through Entity Maintenance. |
| Frequency     | Select the frequency from the drop-down list. The available options are:  Weekly Bi-Weekly                                                                                                    |
|               | <ul><li>Monthly</li><li>Quarterly</li><li>Yearly</li><li>Daily</li><li>Half Yearly</li></ul>                                                                                                    |
|               | Note:  The list of values can be configured through Entity Maintenance.                                                                                                    |
| Currency      | Click the goard icen and expect the surrence from the list                                                                                                    |
| Currency      | Click the search icon and select the currency from the list.                                                                                                    |
|               | Note:  The list of values can be configured through Common Core Maintenance for Currency Code.                                                                                                    |
| Evnonco Valua | Specify the expense value                                                                                                    |
| Expense Value | Specify the expense value.                                                                                                    |

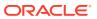

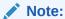

Refer to the **Oracle Banking Party Configurations User Guide** for entity maintenance.

14. Click Add to save the details.

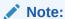

You can also select the required item from the list, and click the **Edit/Delete** to modify/delete the added membership details.

- **15.** Click icon to exit the **Income** window.
- **16.** Click and expand the **Other Relationship** section.

The Other Relationship screen displays.

Figure 1-67 Other Relationship

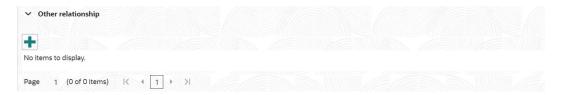

17. Click **Add** to add details about the customer's relationship with other banks.

The Relationship with other financial institutions screen displays.

Figure 1-68 Relationship with other financial institutions

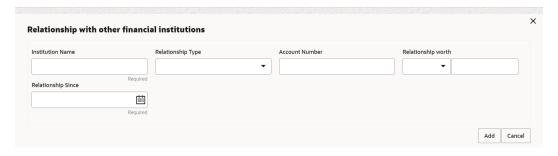

18. On the Relationship with other financial institutions screen, specify the fields.

For more information on fields, refer to the field description table.

Table 1-61 Relationship with other financial institutions - Field Description

| Field            | Description                                                         |
|------------------|---------------------------------------------------------------------|
| Institution Name | Specify the name of the institution where the customer is a member. |

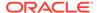

Table 1-61 (Cont.) Relationship with other financial institutions - Field Description

| Field                          | Description                                                                                                    |
|--------------------------------|----------------------------------------------------------------------------------------------------|
| Relationship Type              | Select the relationship type from the drop-down list. The available options are:  Loan  Deposit  CASA             |
|                                | Note:  The list of values can be configured through Entity Maintenance.                                           |
| Relationship Worth             | Select a currency from the drop-down values, and specify the relationship worth amount.                           |
| Relationship worth<br>Currency | Relationship worth currency with other financial relationship of party. Select from the available list of values. |
|                                | Note:  List of values can be configured through Common Core Maintenance for Currency Code.                        |
| Relationship Since             | Click <b>Calendar</b> icon and select the start date of the customer's relationship.                              |

#### 19. Click Add to save the details.

The system adds and lists the relationship details in the **Other relationship** section

Figure 1-69 Other Relationship List

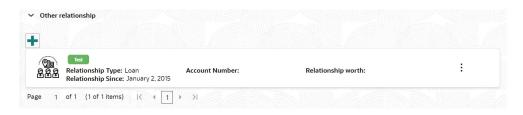

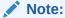

You can also select the required item from list, and click the edit/delete icon to modify/delete the other relationship details.

20. Click and expand Beneficially Owned Company segment.

The Beneficially Owned Company screen displays.

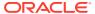

Figure 1-70 Beneficially Owned Company

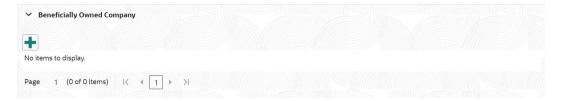

21. Click + to add details about beneficially owned company.

The Beneficially Owned Company pop-up screen is displayed.

Figure 1-71 Beneficially Owned Company

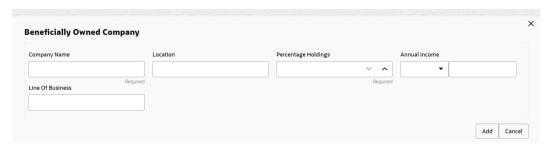

**22.** On the **Beneficially Owned Company** pop-up screen, specify the details. For more information, refer to the field description table.

Table 1-62 Beneficially Owned Company - Field Description

| Field                  | Description                                                                                |
|------------------------|--------------------------------------------------------------------------------------------|
| Company Name           | Specify company name as per beneficially owned company details of the party.               |
| Location               | Specify location of the beneficially owned company of the party.                           |
| Percentage Holding     | Percentage holding as per beneficially owned company details of the party.                 |
| Annual Income Currency | Select the currency of incomer as per income details of the party from the list of values. |
| Annual Income Amount   | Specify annual income of the beneficially owned company of the party.                      |
| Line of Business       | Specify line of business of the beneficially owned company of the party.                   |

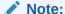

Refer to the **Oracle Banking Party Configurations User Guide** for entity maintenance.

The system adds and lists the beneficially owned company details in the section.

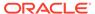

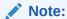

You can also select the required item from list and click edit/delete icon to modify/delete the beneficially owned company details.

23. Click **Next** to move to the **Comments** segment.

### 1.3.9 Onboarding Enrichment - Comments

The relationship managers can capture overall comments for the enrichment stage in the **Comments** screen.

Capturing comments help the banker working with this task in the next stage to better understand the task.

Click Next in theOnboarding Enrichment - Financial Profile screen.
 The Comments screen displays.

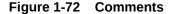

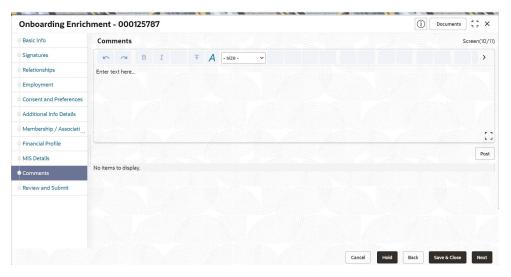

- 2. Specify the overall comments for the **Onboarding Enrichment** stage.
- 3. Click Post.
- Click Next to move to the Onboarding Enrichment Review and Submit segments.

# 1.3.10 Onboarding Enrichment - Review and Submit

The **Review and Submit** screen provides a consolidated view of the information captured in all the sections.

For information on reviewing and submitting the task to the next stage, refer to **Onboarding Initiation - Review and Submit** section.

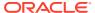

## 1.4 KYC Check

KYC check for the retail customer is populated based on the product selected by that customer. The banks can directly perform the KYC check by themselves or reach external agencies for the KYC Information.

For successful retail onboarding, the customer must be compliant with all the necessary KYC checks.

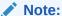

The fields marked as **Required** are mandatory.

To acquire and edit the KYC task, click Tasks. Under Tasks, click Free Task.
 The system displays the Free Tasks screen.

Figure 1-73 Free Task

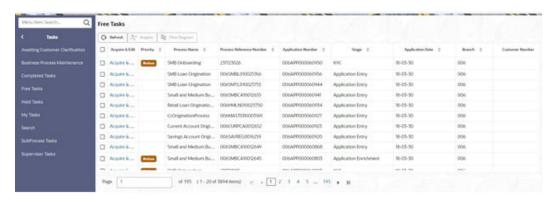

Click Acquire and Edit in the Free Tasks screen for the application for which KYC Check stage has to be acted upon.

The **Customer Summary** screen displays.

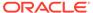

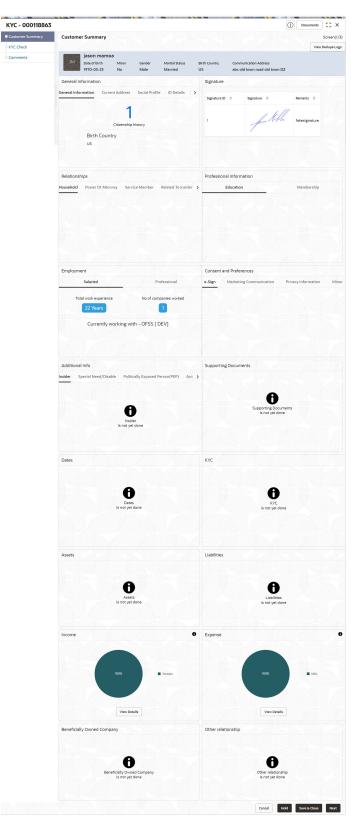

Figure 1-74 KYC - Customer Summary

3. On the **Customer Summary** screen, verify the details that are displayed in tiles. For more information on fields, refer to the field description table.

**Table 1-63 Customer Summary - Tile Description** 

| Tile                     | Description                                                                  |
|--------------------------|------------------------------------------------------------------------------|
| General Information      | In this tile, the following details are displayed:                           |
| Professional Information | In this tile, the following details are displayed:  Education  Membership    |
| Employment               | Displays the employment details of the customer.                             |
| Dependent                | Displays the dependent details of the customer.                              |
| Dates                    | Displays the details of the dates.                                           |
| KYC                      | Displays the KYC details.                                                    |
| Assets                   | Displays the assets details.                                                 |
| Liabilities              | Displays the liabilities details.                                            |
| Income                   | Displays the income details.                                                 |
| Expense                  | Displays the expense details.                                                |
| View details             | In the corresponding tile, click this icon to view the detailed information. |

#### 4. Click Next.

The **KYC Check** screen displays.

OBPY support 13 different KYC check as follows

- Address Check
- Identity Check
- Police DB Check
- Credit Score Check
- Education Qualification
- Field Verification
- Reference Check
- Suit Filed
- PEP Identification
- AML Check
- FATCH Check
- SDN Check
- Sanction Check

KYC Checks are listed during KYC stage, based on the Mandatory and Optional KYC check configuration except PEP Identification. PEP Identification check is displayed, if customer is determined as Politically Exposed Person (PEP) during Enrichment Stage 
Additional Info.

For more information about Mandatory and Optional KYC check configuration, refer to the **Party Onboarding Configuration User Guide.** 

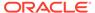

Figure 1-75 KYC Check

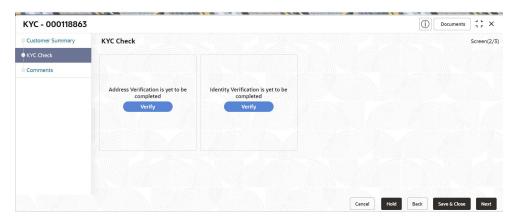

5. Verify all the **KYC** Checks listed.

Table 1-64 Address Check - Field Description

| Field                   | Description                                                                                                    |
|-------------------------|----------------------------------------------------------------------------------------------------|
| Name as in the document | Name as per documents provided for KYC check of the party.                                                                          |
| ID Number               | ID number of a document uploaded for a party.                                                                                       |
| DOB as on Document      | Date of birth as per KYC check of the party.                                                                                        |
| Address as in Document  | Address as per the document provided during KYC Check process.                                                                      |
| Reference number        | Any related reference number for the KYC check of the party.                                                                        |
| Verification Type       | Select the verification type of the KYC check for the party from the drop-down list. The available options are:  Internal  External |
|                         | Note:  List of values can be configured through Entity Maintenance.                                                                 |
|                         |                                                                                                    |
| Verification Medium     | Select the verification medium of the KYC check for the party from the drop-down list. The available options are:  Manual  Online   |
|                         | Note:  List of values can be configured through Entity Maintenance.                                                                 |

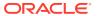

Table 1-64 (Cont.) Address Check - Field Description

| Field                | Description                                                                                                    |
|----------------------|----------------------------------------------------------------------------------------------------|
| Verification Status  | Select the verification status of the KYC check for the party from the list of values. The available options are:  Compliant Non-Compliant Yet to Verify |
|                      | Note:  List of values can be configured through Entity Maintenance.                                                                                      |
| Issued On            | Issuance date of identification as per KYC check of the party.                                                                                           |
| Verified On          | Verification date of the KYC check for the party.                                                                                                    |
| Valid Till           | Verification valid till date of the KYC check for the party.                                                                                             |
| Verification Remarks | Verification remarks provided for the KYC check.                                                                                                    |
| KYC ID Type          | Select ID type of identification of the party from the following drop-down list. The available options are:  Proof Of Identity Proof Of Residence        |
|                      | Note:  List of values can be configured through Entity Maintenance.                                                                                      |

Note:

**Table 1-65** Identity Check

| Field                   | Description                                                    |
|-------------------------|----------------------------------------------------------------|
| KYC ID Type             | ID Type of identification of the party.                        |
| Name as in the document | Name as per documents provided for KYC check of the party.     |
| ID Number               | ID number of a document uploaded for a party.                  |
| DOB as on Document      | Date of birth as per KYC check of the party.                   |
| Address as in Document  | Address as per the document provided during KYC Check process. |
| Reference number        | Any related reference number for the KYC check of the party.   |

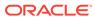

Table 1-65 (Cont.) Identity Check

| Field                | Description                                                                                                    |
|----------------------|----------------------------------------------------------------------------------------------------|
| Verification Type    | Select verification type of the KYC check for the party from the drop-down list. The available options are: Internal External |
|                      | Note:  List of values can be configured through Entity  Maintenance.                                                          |
| Verification Medium  | Select verification medium of the KYC check for the party from the drop-down list. The available options are:  Manual  Online |
|                      | Note:  List of values can be configured through Entity Maintenance.                                                           |
| Verification Status  | Select verification status of the KYC check for the party from the drop-down list. The available options are:                 |
|                      | Note:  List of values can be configured through Entity Maintenance.                                                           |
| Issued On            | Issuance date of identification as per KYC check of the party.                                                                |
| Verified On          | Verification date of the KYC check for the party.                                                                             |
| Valid Till           | Verification valid till date of the KYC check for the party.                                                                  |
| Verification Remarks | Verification remarks provided for the KYC check.                                                                              |

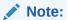

Table 1-66 Police DB Check

| Field                     | Description                                                                                                    |
|---------------------------|----------------------------------------------------------------------------------------------------|
| House/Building            | Building name as per KYC check of the party.                                                                                                    |
| Street                    | Street as per KYC check of the party.                                                                                                    |
| Area                      | Area as per KYC check of the party.                                                                                                    |
| City                      | City as per KYC check of the party.                                                                                                    |
| State                     | State as per KYC check of the party.                                                                                                    |
| Country                   | Select country as per KYC check of the party from the drop-down list.  Note:  List of values can be configured through Common Core Maintenance for Country Code.                                 |
| Zipcode                   | Zipcode as per KYC check of the party.                                                                                                    |
| Phone                     | Phone number as per KYC check of the party.                                                                                                    |
| Under Policy Jurisdiction | Legal jurisdiction as per police KYC check of the party.                                                                                                    |
| Address Visited (Yes/No)  | Address visited by party as per KYC check of the party.                                                                                                    |
| Police DB Checked         | Flag to identify, if police database is been checked as part of police KYC check.                                                                                                    |
| Record Found (Yes/No)     | Party found in records as per suits KYC check of the party.                                                                                                    |
| Reference ID              | Any related reference number for the KYC check of the party.                                                                                                    |
| Verification Status       | Select verification status of the KYC check for the party from the drop-down list.  Compliant  Non-Compliant  Yet to Verify  Note:  List of values can be configured through Entity Maintenance. |
| Verification On           | Verification date of the KYC check for the party.                                                                                                    |
| Valid Till                | Verification valid till date of the KYC check for the party.                                                                                                    |
| Verification Remarks      | Verification remarks provided for the KYC check.                                                                                                    |

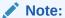

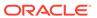

Table 1-67 Credit Score Check - Field Description

| Field                                  | Description                                                                                                    |
|----------------------------------------|----------------------------------------------------------------------------------------------------|
| Agency Name                            | Agency Name of the Credit Score.                                                                                        |
| Last Reported Monthly Income           | Last reported monthly income as per credit KYC check of the party.                                                      |
| Transunion/CIBIL/Credit Score          | Credit score as per credit KYC check of the party.                                                                      |
| No of ongoing Loans                    | Number of loans of the party as per credit KYC check of the party.                                                      |
| No of Closed Loans                     | Number of closed loans of the party as per credit KYC check of the party.                                               |
| No of Credit Enquiry<br>(Past 6 Month) | Number of credit enquiries of the party as per credit KYC check of the party.                                           |
| No of Loans Re-<br>structured          | Number of restructured loans of the party as per credit KYC check of the party.                                         |
| No of Loans with overdue               | Number of overdue loans of the party as per credit KYC check of the party.                                              |
| Reference number                       | Any related reference number for the KYC check of the party.                                                            |
| Verified On                            | Verification date of the KYC check for the party.                                                                       |
| Valid Till                             | Verification valid till date of the KYC check for the party.                                                            |
| Verification Status                    | Select verification status of the KYC check for the party from drop-down list.  Compliant  Non-Compliant  Yet to Verify |
|                                        | Note:  List of values can be configured through Entity Maintenance.                                                     |
| Verification Remarks                   | Verification remarks provided for the KYC check.                                                                        |

Table 1-68 Education Qualification

| Field                      | Description                                                            |
|----------------------------|------------------------------------------------------------------------|
| Name as in the certificate | Name as in the certificate.                                            |
| Registration Number        | Registration Number as per in the certificate.                         |
| Education Category         | Category of education as per education details of the party.           |
| Education Type             | Education type as per the certificate of education of the party.       |
| Course                     | Course of study as per education details of the party.                 |
| Specialization             | Specialization in certificate as per education KYC check of the party. |
| University Name            | University in the certificate as per education details of the party.   |
| Issued On                  | Issuance date of identification as per KYC check of the party.         |
| Reference number           | Any related reference number for the kyc check of the party.           |

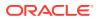

Table 1-68 (Cont.) Education Qualification

| Field                   | Description                                                                                                    |
|-------------------------|----------------------------------------------------------------------------------------------------|
| Field Verification Type | Description  Select verification type of the KYC check for the party from the drop-down list.  Internal  External                                                                                |
|                         | Note:  List of values can be configured through Entity Maintenance.                                                                                                    |
|                         |                                                                                                    |
| Verification Medium     | Select verification medium of the KYC check for the party from the drop-down list.  Manual  Online                                                                                               |
|                         | Note:  List of values can be configured through Entity Maintenance.                                                                                                    |
| Verification Status     | Select verification status of the KYC check for the party from the drop-down list.  Compliant  Non-Compliant  Yet to Verify  Note:  List of values can be configured through Entity Maintenance. |
|                         |                                                                                                    |
| Verified On             | Verification date of the KYC check for the party.                                                                                                    |
| Valid Till              | Verification valid till date of the KYC check for the party.                                                                                                    |
| Verification Remarks    | Verification remarks provided for the KYC check.                                                                                                    |

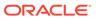

Table 1-69 Field Verification - Field Description

| Address Type  Sel the  House / Building  Street  Locality  Landmark  Area  Spi  City  Sel the  Spi  Spi  Spi  Spi  Spi  Spi  Spi  Sp | elect the address type as per field verification KYC check of a party from the drop-down list.  Permanent Address Residential Address Communication Address Office Address  Viole:  List of values can be configured through Entity Maintenance.  Decify building name as per KYC check of the party. |
|----------------------------------------------------------------------------------------------------|----------------------------------------------------------------------------------------------------|
| House / Building Spot Street Spot Locality Spot Landmark Spot Area Spot City Spot                                                    | e party from the drop-down list.  Permanent Address Residential Address Communication Address Office Address  Note:  List of values can be configured through Entity Maintenance.  ecify building name as per KYC check of the party.                                                                 |
| StreetSpoLocalitySpoLandmarkSpoAreaSpoCitySpo                                                                                        | List of values can be configured through Entity Maintenance.  Pecify building name as per KYC check of the party.                                                                                                    |
| StreetSpoLocalitySpoLandmarkSpoAreaSpoCitySpo                                                                                        |                                                                                                    |
| StreetSpoLocalitySpoLandmarkSpoAreaSpoCitySpo                                                                                        |                                                                                                    |
| Locality Spo<br>Landmark Spo<br>Area Spo<br>City Spo                                                                                 | ecify street as per KYC check of the party.                                                                                                    |
| Landmark Spo<br>Area Spo<br>City Spo                                                                                                 | ecify locality as per KYC check of the party.                                                                                                    |
| Area Spo<br>City Spo                                                                                                    | ecify address landmark as per field KYC check of the party.                                                                                                    |
| City Spo                                                                                                    | ecify area as per KYC check of the party.                                                                                                    |
|                                                                                                    | ecify city as per KYC check of the party.                                                                                                    |
| , - · · · · -   OP ·                                                                                                    | ecify state as per KYC check of the party.                                                                                                    |
| I - I                                                                                                    | elect country as per KYC check of the party from the list of lues.                                                                                                    |
|                                                                                                    | List of values can be configured through Common Core Maintenance for country code.                                                                                                    |
| <b>Zipcode</b> Zip                                                                                                    | ocode as per KYC check of the party.                                                                                                    |
| Field Investigation Done Fla                                                                                                    | ag to identify, if field investigation is completed as part of ld KYC check of the party.                                                                                                    |
| Agency Name Age                                                                                                    | ency Name conducted field verification.                                                                                                    |
| Reference number Any                                                                                                    | y related reference number for the KYC check of the party.                                                                                                    |
| Customer Found Add                                                                                                    | dress found for a party as per field KYC check of the party.                                                                                                    |
| Customer Operating Response par                                                                                                    | siding since at a address as per field KYC check of the rty.                                                                                                    |
| the                                                                                                    | rification medium of the KYC check for the party Select from e following list of values. List of values can be configured ough Entity Maintenance.  Manual                                                                                                    |

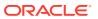

Table 1-69 (Cont.) Field Verification - Field Description

| Field                | Description                                                                                                    |
|----------------------|----------------------------------------------------------------------------------------------------|
| Verification Result  | Select verification status of the KYC check for the party from the drop-down list.  Compliant  Non-Compliant  Yet to Verify |
|                      | Note:  List of values can be configured through Entity Maintenance.                                                         |
| Verified On          | Verification date of the KYC check for the party.                                                                           |
| Valid Till           | Verification valid till date of the KYC check for the party.                                                                |
| Verification Remarks | Verification remarks provided for the KYC check.                                                                            |

Note:

Table 1-70 Reference Check - Field Description

| Field                          | Description                                                                               |
|--------------------------------|-------------------------------------------------------------------------------------------|
| Reference Check                | Reference Check provided.                                                                 |
| House / Building               | Building name as per KYC check of the party.                                              |
| Street                         | Street as per KYC check of the party.                                                     |
| Area                           | Area as per KYC check of the party.                                                       |
| City                           | City as per KYC check of the party.                                                       |
| State                          | State as per KYC check of the party.                                                      |
| Country                        | Select country as per KYC check of the party from drop-down list.                         |
|                                | Note:  List of values can be configured through Common Core Maintenance for Country Code. |
|                                |                                                                                           |
| Zipcode                        | Zipcode as per KYC check of the party.                                                    |
| Phone                          | Phone number as per KYC check of the party.                                               |
| Address Visited (Yes/No)       | Address visited by party as per KYC check of the party.                                   |
| Available at Contact<br>Number | Flag to identify, if phone number is verified as per reference KYC check of the party.    |

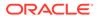

Table 1-70 (Cont.) Reference Check - Field Description

| Field                | Description                                                                                                    |
|----------------------|----------------------------------------------------------------------------------------------------|
| Relationship         | Select relationship type of the related party from the drop-down list.  Spouse  Mother  Son  Daughter  Guardian  Father     |
|                      | Note:  List of values can be configured through Entity  Maintenance.                                                        |
| Year of Association  | Years of association as per reference KYC check of the party.                                                               |
| Verification Status  | Select verification status of the KYC check for the party from the drop-down list.  Compliant  Non-Compliant  Yet to Verify |
|                      | Note:  List of values can be configured through Entity Maintenance.                                                         |
| Verified On          | Verification date of the KYC check for the party.                                                                           |
| Valid Till           | Verification valid till date of the KYC check for the party.                                                                |
| Verification Remarks | Verification remarks provided for the KYC check.                                                                            |

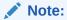

Table 1-71 Suit Filed

| Field            | Description                                  |
|------------------|----------------------------------------------|
| House / Building | Building name as per KYC check of the party. |
| Street           | Street as per KYC check of the party.        |
| Area             | Area as per KYC check of the party.          |
| City             | City as per KYC check of the party.          |
| State            | State as per KYC check of the party.         |

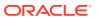

Table 1-71 (Cont.) Suit Filed

| Field                                            | Description                                                                                                    |
|--------------------------------------------------|----------------------------------------------------------------------------------------------------|
| Country                                          | Select the country as per KYC check of the party from the list of values.                                                             |
|                                                  | Note:  List of values can be configured through Common Core Maintenance for Country Code.                                             |
| Zipcode                                          | Zipcode as per KYC check of the party.                                                                                                |
| Phone                                            | Phone number as per KYC check of the party.                                                                                           |
| Under Policy<br>Jurisdiction                     | Legal jurisdiction as per police KYC check of the party.                                                                              |
| Court Jurisdiction<br>Check Required<br>(Yes/No) | Flag to identify, if court records are checked for a party.                                                                           |
| Address Visited (Yes/No)                         | Address visited by party as per KYC check of the party.                                                                               |
| Record Found (Yes/No)                            | Party found in records as per suits KYC check of the party.                                                                           |
| Reference Number                                 | Any related reference number for the KYC check of the party.                                                                          |
| Verification Status                              | Select verification status of the KYC check for the party from the following drop-down list.  Compliant  Non-Compliant  Yet to Verify |
|                                                  | Note:  List of values can be configured through Entity Maintenance.                                                                   |
| Verified On                                      | Verification date of the KYC check for the party.                                                                                     |
| Valid Till                                       | Verification valid till date of the KYC check for the party.                                                                          |
| Verification Remarks                             | Verification remarks provided for the KYC check.                                                                                      |

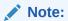

Table 1-72 PEP Identification

| Field                        | Description                                        |
|------------------------------|----------------------------------------------------|
| Politically Exposed (Yes/No) | Flag to identify, if party is politically exposed. |

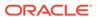

Table 1-72 (Cont.) PEP Identification

| Field                             | Description                                                                                                    |
|-----------------------------------|----------------------------------------------------------------------------------------------------|
| Exposed Country (Yes/No)          | Country of exposure as per PEP KYC check of the party.                                                                  |
| Relationship                      | Select relationship type of the related party from the drop-down list.  Spouse  Mother  Son  Daughter  Guardian  Father |
|                                   | Note:  List of values can be configured through Entity Maintenance.                                                     |
| Exposed with                      | Exposure details as per the PEP KYC check of the party.                                                                 |
| Name as in the PEP List           | Name as per PEP KYC check of the party.                                                                                 |
| Citizenship as in the PEP<br>List | Citizenship as per PEP KYC check of the party.                                                                          |
| Exposed Score                     | Exposure score details as per the PEP KYC check of the party.                                                           |
| Reference number                  | Any related reference number for the KYC check of the party.                                                            |
| Verification Type                 | Select verification type of the KYC check for the party from the drop-down list.  Internal  External                    |
|                                   | Note:  List of values can be configured through Entity Maintenance.                                                     |
| Verification Medium               | Select verification medium of the KYC check for the party from the drop-down list.  • Manual  • Online                  |
|                                   | Note:  List of values can be configured through Entity  Maintenance.                                                    |

Table 1-72 (Cont.) PEP Identification

| Field                | Description                                                                                                    |
|----------------------|----------------------------------------------------------------------------------------------------|
| Verification Status  | Select verification status of the KYC check for the party from the drop-down list.  Compliant  Non-Compliant  Yet to Verify |
|                      | Note:  List of values can be configured through Entity  Maintenance.                                                        |
| Verified On          | Verification date of the KYC check for the party.                                                                           |
| Valid Till           | Verification valid till date of the KYC check for the party.                                                                |
| Risk Clarification   | Select risk classification as per KYC check of the party from the drop-down list.  Risky  Medium  Low                       |
|                      | Note:  List of values can be configured through Entity  Maintenance.                                                        |
| Risk Score           | Risk score as per KYC check of the party.                                                                                   |
| Verification Remarks | Verification remarks provided for the KYC check.                                                                            |

Note:

Table 1-73 AML Check

| Field                           | Description                                                                                                    |
|---------------------------------|----------------------------------------------------------------------------------------------------|
| Customer Listed in AML (Yes/No) | Flag to identify, if party is available in the list as per AML KYC check of the party.                         |
| Source of Funds                 | Select sources of funds as per AML KYC check of the party.  Account Owned By Company  Account Owned By Parents |
| Source of Wealth                | Select sources of wealth as per AML KYC check of the party.  Business Employment                               |
| Name as in the document         | Name in the list as per AML KYC check of the party.                                                            |

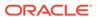

Table 1-73 (Cont.) AML Check

| Field                   | Description                                                                                          |
|-------------------------|----------------------------------------------------------------------------------------------------|
| Citizenship In AML List | Select citizenship as per PEP KYC check of the party from the drop-down list.                        |
|                         | Note:  List of values can be configured through Common Core Maintenance for Country Code.            |
| Country where listed    | Select listed country as per AML KYC check of the party from the drop-down list.                     |
|                         | Note:  List of values can be configured through Common Core Maintenance for Country Code.            |
| Risk Score              | Risk score as per KYC check of the party.                                                            |
| Reference Number        | Any related reference number for the KYC check of the party.                                         |
| Verification Type       | Select verification type of the KYC check for the party from the drop-down list.  Internal  External |
|                         | Note:  List of values can be configured through Entity  Maintenance.                                 |
| Verification Medium     | Select verification medium of the KYC check for the party from the drop-down list.  Manual  Online   |
|                         | Note:  List of values can be configured through Entity  Maintenance.                                 |

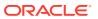

Table 1-73 (Cont.) AML Check

| Field                | Description                                                                                                    |
|----------------------|----------------------------------------------------------------------------------------------------|
| Verification Status  | Select verification status of the KYC check for the party from the drop-down list.  Compliant  Non-Compliant  Yet to Verify |
|                      | Note:  List of values can be configured through Entity Maintenance.                                                         |
| Verified On          | Verification date of the KYC check for the party.                                                                           |
| Valid Till           | Verification valid till date of the KYC check for the party.                                                                |
| Risk Clarification   | Select risk classification as per KYC check of the party from the drop-down list.  Risky  Medium  Low                       |
|                      | Note:  List of values can be configured through Entity Maintenance.                                                         |
| Risk Score           | Risk score as per KYC check of the party.                                                                                   |
| Verification Remarks | Verification remarks provided for the KYC check.                                                                            |

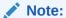

Table 1-74 FATCA Check

| Field               | Description                                 |
|---------------------|---------------------------------------------|
| US Citizen (Yes/No) | Flag to identify, if party is a US citizen. |

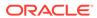

Table 1-74 (Cont.) FATCA Check

| Field                     | Description                                                                                          |
|---------------------------|----------------------------------------------------------------------------------------------------|
| Country of Residence      | Select country of residence as per basic information of the party from the list of values.           |
|                           | Note:  List of values can be configured through Common Core Maintenance for Country Code.            |
| Tax Identification Number | Tax Identification Number as per FATCA check.                                                        |
| Country of Issuance       | Select country of issuance as per FATCA KYC details of the party from the list of values.            |
|                           | Note:  List of values can be configured through Common Core Maintenance for Country Code.            |
| Reference Number          | Any related reference number for the KYC check of the party.                                         |
| Verification Type         | Select verification type of the KYC check for the party from the drop-down list.  Internal  External |
|                           | Note:  List of values can be configured through Entity  Maintenance.                                 |
| Verification Medium       | Select verification medium of the KYC check for the party from the drop-down list.  Manual Online    |
|                           | Note:  List of values can be configured through Entity  Maintenance.                                 |

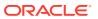

Table 1-74 (Cont.) FATCA Check

| Field                | Description                                                                                                    |
|----------------------|----------------------------------------------------------------------------------------------------|
| Verification Status  | Select verification status of the KYC check for the party from the drop-down list.  Compliant  Non-Compliant  Yet to Verify  Note:  List of values can be configured through Entity Maintenance. |
| Verified On          | Verification date of the KYC check for the party.                                                                                                    |
| Valid Till           | Verification valid till date of the KYC check for the party.                                                                                                    |
| Verification Remarks | Verification remarks provided for the KYC check.                                                                                                    |

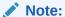

Table 1-75 SDN Check

| Field                         | Description                                                                                   |
|-------------------------------|-----------------------------------------------------------------------------------------------|
| Found in SDN Search? (Yes/No) | Flag to identify, if party is available in the list as per SDN (OFAC) KYC check of the party. |
| ID of the SDN match           | ID of the SDN (OFAC) match as per SDN (OFAC) KYC check of the party.                          |
| Score of the SDN match        | Score as per SDN KYC check of the party.                                                      |
| Program name                  | Program name as per SDN (OFAC) KYC check of the party.                                        |
| House / Building              | Building name as per KYC check of the party.                                                  |
| Street                        | Street as per KYC check of the party.                                                         |
| Locality                      | Locality as per KYC check of the party.                                                       |
| Landmark                      | Address landmark as per field KYC check of the party.                                         |
| Area                          | Area as per KYC check of the party.                                                           |
| City                          | City as per KYC check of the party.                                                           |
| State                         | State as per KYC check of the party.                                                          |
| Country                       | Country as per KYC check of the party.                                                        |
| Zipcode                       | Zipcode as per KYC check of the party.                                                        |
| Phone                         | Phone number as per KYC check of the party.                                                   |
| Reference Number              | Any related reference number for the KYC check of the party.                                  |

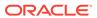

Table 1-75 (Cont.) SDN Check

| Field               | Description                                                                                                    |
|---------------------|----------------------------------------------------------------------------------------------------|
| Verification Type   | Select verification type of the KYC check for the party from the drop-down list.  Internal  External                                                                                                    |
|                     | Note:  List of values can be configured through Entity Maintenance.                                                                                                    |
| Verification Medium | Select verification medium of the KYC check for the party from the drop-down list.  Manual  Online                                                                                                    |
|                     | Note:  List of values can be configured through Entity Maintenance.                                                                                                    |
| Verification Status | Select verification status of the KYC check for the party from the drop-down list.  Compliant  Non-Compliant  Yet to Verify                                                                                                    |
|                     | Note:  List of values can be configured through Entity Maintenance.                                                                                                    |
| Verified On         | Verification date of the KYC check for the party.                                                                                                    |
| Valid Till          | Verification valid till date of the KYC check for the party.                                                                                                    |
| *                   | The state of the state of the s |

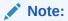

**Table 1-76 Sanction Check** 

| Field         | Description                                                      |
|---------------|------------------------------------------------------------------|
| Found in List | Check to identify, if customer is found in sanctions check list. |

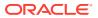

Table 1-76 (Cont.) Sanction Check

| Field                | Description                                                                                                    |
|----------------------|----------------------------------------------------------------------------------------------------|
| Sanction List Name   | Sanctions list name as per regulatory sanctions lists.                                                                                                    |
| Name as in List      | Name of the party as found in sanctions list.                                                                                                    |
| Address in List      | Address of the party as found in sanctions list.                                                                                                    |
| Reference number     | Reference number of sanctions KYC check.                                                                                                    |
| Verification Type    | Select verification type of the KYC check for the party from the drop-down list.  Internal  External  Note:  List of values can be configured through Entity Maintenance.                        |
| Verification Medium  | select verification medium of the KYC check for the party from the drop-down list.  • Manual  • Online  Note:  List of values can be configured through Entity Maintenance.                      |
| Verification Status  | Select verification status of the KYC check for the party from the drop-down list.  Compliant  Non-Compliant  Yet to Verify  Note:  List of values can be configured through Entity Maintenance. |
| Verified On          | Date of verification of sanctions check.                                                                                                    |
| Valid Till           | Valid till date of sanctions check.                                                                                                    |
| Verification Remarks | Verification remarks provided for the KYC check.                                                                                                    |
|                      | <u>'</u>                                                                                                    |

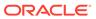

Table 1-76 (Cont.) Sanction Check

| Field              | Description                                                                                           |
|--------------------|----------------------------------------------------------------------------------------------------|
| Risk Clarification | Select risk classification as per KYC check of the party from the drop-down list.  Risky  Medium  Low |
|                    | Note:  List of values can be configured through Entity Maintenance.                                   |
| Risk Score         | Risk score as per KYC check of the party.                                                             |

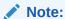

6. Click Submit.

On the **KYC Check** screen, the verification details are updated in the corresponding tile.

- 7. Verify all the KYC checks listed for the selected product.
- 8. Click Next.

The **Comments** screen displays.

Figure 1-76 KYC – Comments

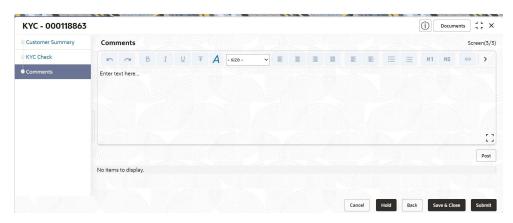

- 9. Specify the overall comments for the **KYC** stage.
- **10**. On the **Comments** screen, perform the following actions:

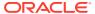

Table 1-77 Actions - Description

| Actions | Description                                                                                                    |
|---------|----------------------------------------------------------------------------------------------------|
| Post    | Click <b>Post</b> . The comments are posted below the text box.                                                                                                    |
| Submit  | Click Submit. The Checklist window is displayed.                                                                                                    |
| Outcome | On the Checklist window, select the Outcome as Approve or Reject and click Submit. Based on the value selected for the outcome, the following conditions apply:  If Approve is selected, the task is moved to the Recommendation stage.  If Reject is selected, the task is terminated. |

## 1.5 Recommendation

In this stage, the final Recommendation user reviews the customer details and moves the task to Approval stage if the details are appropriate.

If the details are inappropriate, the reviewer can send the task back to the previous stage.

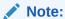

The fields marked as **Required** are mandatory.

1. Click **Acquire and Edit** in the **Free Tasks** screen for the application for which **Recommendation** stage has to be acted upon.

The **Customer Summary** screen displays.

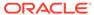

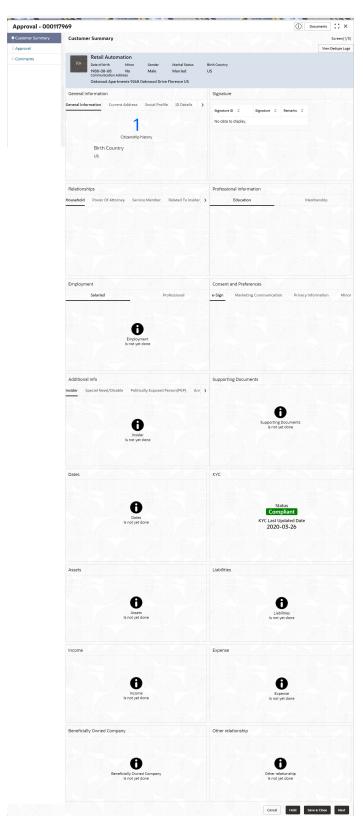

Figure 1-77 Recommendation – Customer Summary

On the Customer Summary screen, verify the details that are displayed in tiles.
 For more information on the tiles, refer to the Table 1-63

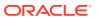

### 3. Click Next.

The **Review** screen display.

Figure 1-78 Recommendation – Recommendation Comments

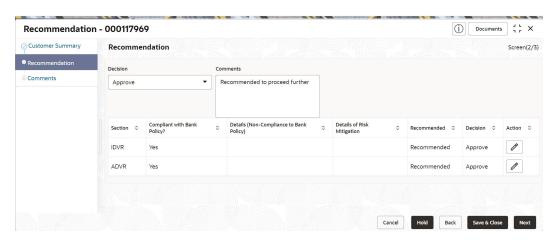

- 4. Select **Recommendation** decision in **Decision** field.
- 5. Specify the **Comments** for **Recommendation** decision.
- 6. Click **Action** to Input **Recommendation** details for each of the KYC type.

For example, if the user clicks **Action** in **Address Verification**, the system displays the **Address Verification** window as shown.

Click Action to Input Recommendation details for each of the Party Information Data Segment.

The **Onboarding Approval** screen displays.

8. Specify the fields for **Onboarding Approval**.

For more information on fields, refer to the field description table.

Table 1-78 Onboarding Approval - Field Description

| Field                                   | Description                                                                        |
|-----------------------------------------|------------------------------------------------------------------------------------|
| Compliant with Bank Policy              | Enable the toggle button if customer is compliant with the Bank Policy.            |
| Recommended                             | Enable the toggle button if customer is Recommended by reviewing user.             |
| Decision                                | Specify decision with respect to KYC type.                                         |
| Details (Non-Compliance to Bank Policy) | Specify the details of Non-Compliance to Bank Policy.                              |
|                                         | Note:  This field is available only Compliant with Bank Policy toggle is disabled. |

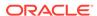

Table 1-78 (Cont.) Onboarding Approval - Field Description

| Field                      | Description                                                                        |
|----------------------------|------------------------------------------------------------------------------------|
| Details of Risk Mitigation | Specify the comments of Details of Risk Mitigation.                                |
|                            | Note:  This field is available only Compliant with Bank Policy toggle is disabled. |

- 9. Click View KYC Details to review all the KYC details.
- 10. Click **Update** to update the decision.
- **11.** On the **Comments** screen, perform the following actions:

Table 1-79 Actions - Description

| Actions | Description                                                                                                    |  |  |
|---------|----------------------------------------------------------------------------------------------------|--|--|
| Post    | Click <b>Post</b> . The comments are posted below the text box.                                                                                                    |  |  |
| Submit  | Click <b>Submit</b> . The <b>Checklist</b> window is displayed.                                                                                                    |  |  |
| Outcome | On the Checklist window, select the Outcome as Approve or Reject and click Submit. Based on the value selected for the outcome, the following conditions apply:  If Approve is selected, the task is moved to the Approval stage.  If Reject is selected, the task is terminated. |  |  |

### 12. Click Next.

The Comments screen displays.

**13.** Specify the overall comments for the **Recommendation** stage.

## 1.6 Approval

In this stage, an approver can view the customer information and decide to approve or reject the party onboarding application based on comments provided in Recommendation stage.

If the outcome of this stage is *Proceed*, the task is automatically moved to the host system.

 Click Acquire and Edit in the Free Tasks screen for the application for which Approval stage has to be acted upon.

The **Approval - Customer Summary** screen displays.

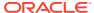

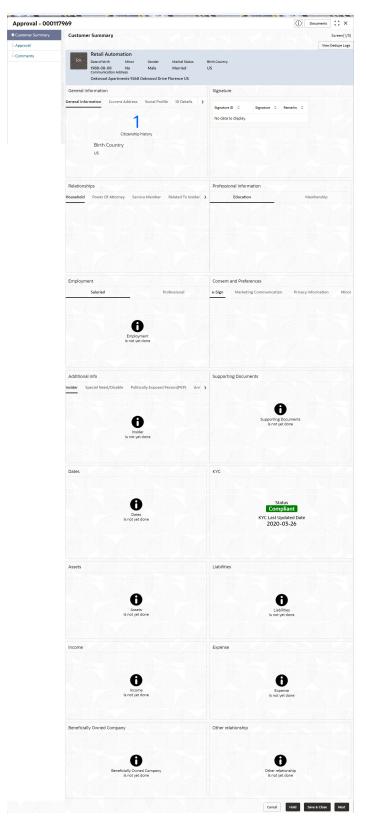

Figure 1-79 Approval – Customer Summary

On the Customer Summary screen, verify the details that are displayed in tiles.
 For more information on the tiles, refer to Table 1-63

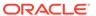

### 3. Click Next.

The Approval screen is displayed.

Figure 1-80 Approval – Approval Comments

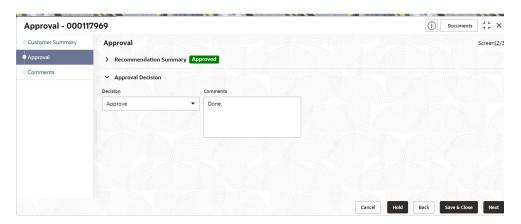

 View Recommendation Summary as Approved or Rejected based on the Recommendation Decision provided in Recommendation stage.

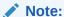

If more than one Recommendation user is configured, Recommendation summary will be determined are as follows:

Table 1-80 Recommendation Summary

| Number of Users                    | Individual Decision                                         | Recommendation<br>Summary |
|------------------------------------|-------------------------------------------------------------|---------------------------|
| 2 User (User 1 & User 2)           | User 1 – Approved<br>User 2 – Approved                      | Approved                  |
| 2 User (User 1 & User 2)           | User 1 – Approved<br>User 2 – Rejected                      | Rejected                  |
| 3 Users (User 1 & User 2 & User 3) | User 1 – Approved<br>User 2 – Rejected<br>User 3 – Approved | Rejected                  |

Click and Expand Recommendation Summary view Recommendation
 Decision and Comments from respective users from Recommendation stage.

The **Recommendation Summary** screen displays.

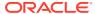

Figure 1-81 Recommendation Summary

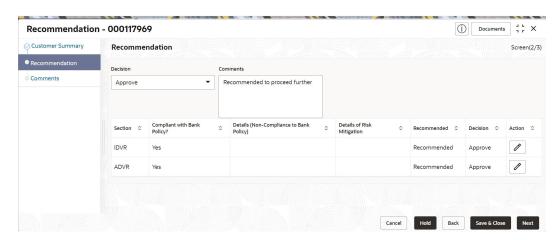

- Click Action to see Recommendation details and KYC details for respective KYC types.
   The OnboardingApproval screen displays.
- Click and Expand Approval Decision to provide Approval Decision and Comments for Party Onboarding.
- 8. Click **Next** to **Comments** data segments.
  - The Approval Comments screen displays.
- 9. On the **Comments** screen, perform the following actions:

Table 1-81 Actions - Description

| Action   | Description                                                                                                    |  |  |
|----------|----------------------------------------------------------------------------------------------------|--|--|
| Comments | Specify the overall comments for the Approval stage.                                                                                                    |  |  |
| Post     | Click <b>Post</b> . The comments are posted below the text box.                                                                                                    |  |  |
| Submit   | Click Submit. The Checklist window is displayed.                                                                                                    |  |  |
| Outcome  | On the Checklist window, select the Outcome as Proceed, Reject, or Additional Info and click Submit. Based on the value selected for the outcome, the following conditions apply:  If Proceed is selected, the task is automatically moved to the host system.  If Reject is selected, the task is terminated.  If Additional Info is selected, the task is moved back to the Onboarding Enrichment stage. |  |  |

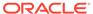

### 1.7 Retail Amendment

In the **Amendment** stage, the relationship manager can amend the information or can add additional information about a retail customer using Oracle Banking Enterprise Party Management.

### Note:

- User should have required Customer Group Access to amend a party within a customer access group.
- User should have required Personal Identifiable Information (PII) access to amend a party, if PII fields are configured.
- On Home page, click Party Services. Under Party Services, click Amendment.
   The Amendment screen displays.
- 2. Specify the CIF and click Amend Now.

The Amendment - Retail Amendment screen displays.

- 3. Click icon in the desired section to be updated. You can update the following sections during amendment:
  - General Information For more information, refer to Add Basic Details.
    - a. Business Details
    - b. Basic Information
    - c. Address
    - d. Social Profile
  - Signature For more information, refer to the Signatures
  - Relationships For more information, refer to the Onboarding Initiation -Relationship
  - Professional Information
    - Education Details For more information, refer to Onboarding Initiation -Educational Qualification.
    - Membership Details For more information, refer to Membership / Association.
  - Employed For more information, refer to Onboarding Enrichment -Employment.
  - Consent and Preferences For more information, refer to Consent and Preferences.
  - Additional Info For more information, refer to Additional Information.
  - Supporting Documents For more information, refer to the Figure 1-46
  - Dates For more information, refer to the Figure 1-45

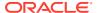

- KYC For more information, refer to KYC Check.
- Assets For more information, refer to Financial Information.
- Liabilities For more information, refer to Financial Information.
- Income For more information, refer to Onboarding Enrichment Financial Profile.
- Expense For more information, refer to Onboarding Enrichment Financial Profile.
- Beneficially Owned Company For more information, refer to the Figure 1-70
- Other Relationship For more information, refer to the Figure 1-69

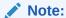

In an amendment request, information in one or more sections can be amended one after the other, if required.

### 4. Click Next.

The Comments screen displays.

**5.** On the **Comments** screen, perform the following actions:

Table 1-82 Actions - Description

| Action   | Description                                                     |
|----------|-----------------------------------------------------------------|
| Comments | Specify the overall comments for the Amendment stage.           |
| Post     | Click <b>Post</b> . The comments are posted below the text box. |

### 6. Click Next.

The **Review and Submit** screen displays.

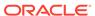

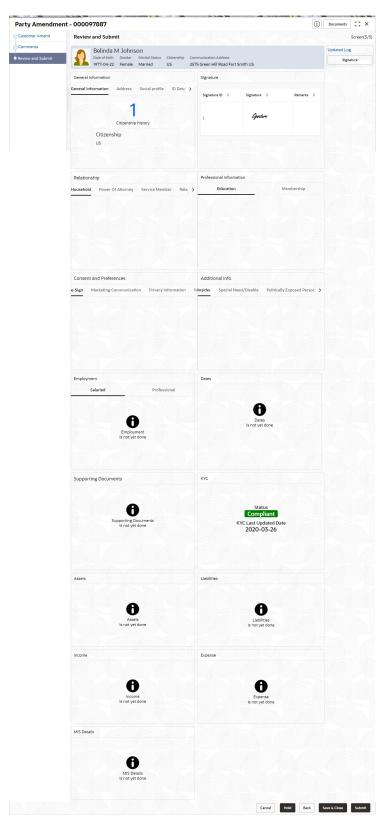

Figure 1-82 Review and Submit

7. On the **Review and Submit** screen, review the customer information and perform the following actions:

Table 1-83 Actions - Description

| Action  | Description                                                                                           |
|---------|----------------------------------------------------------------------------------------------------|
| Submit  | Click <b>Submit</b> . The <b>Checklist</b> window is displayed.                                       |
| Outcome | On the <b>Checklist</b> window, select the <b>Outcome</b> as <b>Proceed</b> and click <b>Submit</b> . |

In the **Review** stage, the final reviewer reviews the customer details and moves the task to the **Approval** stage if the details are appropriate. If the details are inappropriate, the reviewer can send the task to the previous stage. After submitting the Review, the system moves the task to the **Approval** stage.

In the **Approval** stage, the head of the division can view the customer information and decide to approve or reject the task based on comments from the Reviewer. If the outcome of this stage is **Proceed**, the task is automatically moved to the host system. For more detail on the *Review* and **Approval** stages, refer to **Recommendation** and **Approval**.

# 1.8 Straight Through Processing for Onboarding Requests Received from Channels

Configurations are available for the onboarding requests received from channels to allow straight-through processing of retail onboarding and handoff to the core system without waiting for any manual intervention.

### **Configurations**

The details of the configuration parameters are as follows:

**Table 1-84 Configuration Details** 

| Configuration Parameter | Description                                                                                                    | Default Value |
|-------------------------|----------------------------------------------------------------------------------------------------|---------------|
| STP_FLAG                | This parameter indicates whether the straight-<br>through processing is allowed for retail onboarding<br>requests received from the channels that are<br>subject to other mandatory information being<br>available in the request. Accepted values are: | TRUE          |
|                         | TRUE - Straight-through processing for Retail Onboarding shall be allowed subject to fulfillment of other mandatory details and business validation.                                                                                                    |               |
|                         | FALSE - Straight-through processing for Retail Onboarding shall not be allowed in any case, even if all mandatory and KYC details are sent from the channel.                                                                                            |               |

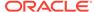

Table 1-84 (Cont.) Configuration Details

| Configuration Parameter        | Description                                                                                                    | Default Value |
|--------------------------------|----------------------------------------------------------------------------------------------------|---------------|
| CHANNEL_CONFIRMATION_R EQUIRED | This parameter indicates whether confirmation from the channel is required before handoff to the core system. Accepted values are: | FALSE         |
|                                | TRUE – The system will wait for a confirmation from the channels before triggering the handoff to the core system                  |               |
|                                | FALSE – The system will go ahead with the handoff to the core system without waiting for any confirmation from the channels        |               |

#### **Process**

On receiving the retail onboarding request from channels, the system will validate the configuration parameters as stated in the above table. If straight-through processing is allowed (STP\_FLAG is set to TRUE), the system validates if all the mandatory information including the KYC details are available in the request. The following cases are applicable:

Table 1-85 Applicable Cases

| Use Case                                                                | Description                                                                                                    |
|-------------------------------------------------------------------------|----------------------------------------------------------------------------------------------------|
| Quick Onboarding                                                        | This case will be a quick onboarding with minimal attributes, equivalent to Quick Initiation. Further enrichment and KYC check for such requests can be done by a bank user.                                                                                                    |
| Detailed Onboarding without KYC Check                                   | This case will cover onboarding from the channel with full customer details without KYC checks. Such requests shall fall under the KYC stage. Bank users can pick such requests and complete the remaining stages - KYC, Review, and Approval.                                               |
| Detailed Onboarding with<br>KYC Check (Straight-<br>through processing) | In this case, the channel will capture and pass on all the mandatory information and KYC details. This shall be treated as straight-through processing if STP_FLAG is set to TRUE and the Party details shall be handed over to the core system without the need of any manual intervention. |

## 1.9 Onboarding a Customer with No KYC Details

This topic provides the information about the onboarding a customer with No KYC Details.

For requests originating from self-service channels where KYC details are not provided, the customer onboarding process needs to be completed without the KYC details to allow opening instantaneous accounts. In these cases, the system allows onboarding a new customer without the KYC details.

The customer onboarding request received from the channel will contain a flag to indicate that this request is for onboarding a customer with no KYC details.

A grace period will be allowed to the customer during which the customer can submit the KYC-related documents to the bank. The duration of the grace period will be configurable and can be set as per the need of the Bank. If the customer submits all the KYC documents within the grace period, the KYC status updates as compliant, subject to verification of the details provided.

However, if the customer fails to submit the required documents within the stipulated timeframe, then the system will generate a notification a few days before the expiration of the grace period. The duration for generation of notification and frequency for generation of notification will be configurable. This notification can be used to prompt the customer for furnishing the KYC details before the end of the grace period. If the customer still fails to submit the documents, the KYC status for such customers is updated as *Non-Compliant*, and the same will be sent to the back-office product processor.

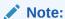

Oracle Banking Enterprise Party Management will only be generating the notification. Capturing this notification to send correspondence to the customer shall be taken up as an implementation activity.

## 1.10 Duplication Check (De-dupe Check)

Duplication check (De-dupe Check) screen is to check for the duplication in the party.

System will check for duplicate customers (Dedupe Check).

- If there is no duplicate customer existed in the system, then system creates unique party ID.
- If there is a duplicate customer/s existed in the system, then system will display the list of customers with same name. User will have facility to
  - Discard the Customer Onboarding or
  - Go ahead and save it or
  - Cancel and go back to previous screen

For example, if there is a customer by name "Vinay" and user will try to create a customer with the same name again. Then the system will display duplicate record as below.

Figure 1-83 Duplication Check

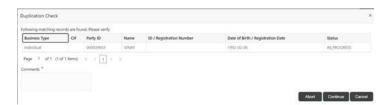

- Dedupe check will fetch the matches found against the
  - Information of existing customers present in the system
  - Information of the customers for whom the onboarding application was denied/ rejected
- By default, the system validates based on customer first name. If other attributes required for dedupe check that can be configured.

Dedupe check will be performed as a service.

# 1.11 Regional Configuration

The regional configuration for the several fields are explained below.

### **Basic Info and Citizenship**

The regional configuration for **Basic Info and Citizenship** screen is appended as below.

Table 1-86 Basic Info and Citizenship

| Field                      | Product       | Regional Configuration |                      | Data Type &       |
|----------------------------|---------------|------------------------|----------------------|-------------------|
|                            | Configuration | us                     | Rest of the<br>World | Length            |
| Title                      | Mandatory     | Mandatory              | Mandatory            | VARCHAR2 (36)     |
| First Name                 | Mandatory     | Mandatory              | Mandatory            | VARCHAR2<br>(255) |
| Middle Name                | Optional      | Optional               | Optional             | VARCHAR2<br>(255) |
| Last Name                  | Mandatory     | Mandatory              | Mandatory            | VARCHAR2<br>(255) |
| Short Name                 | Optional      | Optional               | Optional             | VARCHAR2 (36)     |
| Maiden Name                | Optional      | Optional               | Optional             | VARCHAR2<br>(255) |
| Name In Local<br>Language  | Optional      | Optional               | Optional             | VARCHAR2<br>(255) |
| Date of Birth              | Mandatory     | Mandatory              | Mandatory            | DATE (7)          |
| Occupation                 | Optional      | Optional               | Optional             | VARCHAR2<br>(255) |
| Staff                      | Optional      | Optional               | Optional             | VARCHAR2 (1)      |
| Gender                     | Optional      | Optional               | Mandatory            | VARCHAR2<br>(255) |
| Marital Status             | Optional      | Optional               | Mandatory            | VARCHAR2<br>(255) |
| Customer<br>Category       | Optional      | Optional               | Mandatory            | VARCHAR2<br>(255) |
| Customer<br>Segment        | Optional      | Optional               | Mandatory            | VARCHAR2<br>(255) |
| Customer<br>Access Group   | Optional      | Optional               | Optional             | VARCHAR2 (10)     |
| Profession                 | Optional      | Optional               | Optional             | VARCHAR2 (50)     |
| Relationship<br>Manager ID | Optional      | Optional               | Optional             | VARCHAR2<br>(255) |
| Photo                      | Optional      | Optional               | Optional             | BLOB (4000)       |
| Birth Country              | Optional      | Optional               | Mandatory            | VARCHAR2<br>(255) |
| Nationality                | Optional      | Optional               | Mandatory            | VARCHAR2<br>(255) |

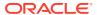

Table 1-86 (Cont.) Basic Info and Citizenship

| Field                 | Product       | Regional Configuration |                      | Data Type &       |
|-----------------------|---------------|------------------------|----------------------|-------------------|
|                       | Configuration | us                     | Rest of the<br>World | Length            |
| Citizenship by        | Optional      | Optional               | Optional             | VARCHAR2<br>(255) |
| Resident Status       | Optional      | Mandatory              | Optional             | VARCHAR2 (36)     |
| Country of Residence  | Optional      | Optional               | Optional             | VARCHAR2<br>(255) |
| Preferred<br>Language | Optional      | Optional               | Mandatory            | VARCHAR2<br>(255) |
| Preferred<br>Currency | Optional      | Optional               | Mandatory            | VARCHAR2<br>(255) |
| Risk Level            | Optional      | Optional               | Mandatory            | VARCHAR2<br>(255) |
| Purpose               | Optional      | Optional               | Mandatory            | VARCHAR2<br>(255) |

Table 1-87 ID Details

| Field          | Product       | Regional Confi | Regional Configuration |                |
|----------------|---------------|----------------|------------------------|----------------|
|                | Configuration | US             | Rest of the World      | Length         |
| ID Type        | Mandatory     | Mandatory      | Mandatory              | VARCHAR2 (250) |
| ID Status      | Optional      | Optional       | Mandatory              | VARCHAR2 (250) |
| Unique ID      | Mandatory     | Mandatory      | Mandatory              | VARCHAR2 (250) |
| Place of Issue | Optional      | Optional       | Optional               | VARCHAR2 (250) |
| Valid From     | Optional      | Optional       | Optional               | DATE (7)       |
| Valid Till     | Optional      | Optional       | Optional               | DATE (7)       |
| Remarks        | Optional      | Optional       | Optional               | VARCHAR2 (250) |
| Preferred      | Optional      | Optional       | Optional               | VARCHAR2 (1)   |

Table 1-88 Contact Details

| Field         | Product<br>Configuration | Regional Configuration |                   | Data Type &    |
|---------------|--------------------------|------------------------|-------------------|----------------|
|               |                          | us                     | Rest of the World | Length         |
| ISD Code      | Optional                 | Optional               | Optional          | VARCHAR2 (12)  |
| Mobile Number | Mandatory                | Mandatory              | Mandatory         | VARCHAR2 (255) |
| Preferred     | Mandatory                | Mandatory              | Mandatory         | VARCHAR2 (1)   |
| ISD Code      | Mandatory                | Mandatory              | Mandatory         | VARCHAR2 (12)  |
| Area Code     | Mandatory                | Mandatory              | Mandatory         | VARCHAR2 (12)  |
| Phone Number  | Mandatory                | Mandatory              | Mandatory         | VARCHAR2 (255) |
| Preferred     | Mandatory                | Mandatory              | Mandatory         | VARCHAR2 (1)   |
| Email Id      | Mandatory                | Mandatory              | Mandatory         | VARCHAR2 (255) |
| Preferred     | Mandatory                | Mandatory              | Mandatory         | VARCHAR2 (1)   |

Table 1-88 (Cont.) Contact Details

| Field                       | Product       | Regional Configuration |                   | Data Type &    |
|-----------------------------|---------------|------------------------|-------------------|----------------|
|                             | Configuration | US                     | Rest of the World | Length         |
| ISD Code                    | Mandatory     | Mandatory              | Mandatory         | VARCHAR2 (12)  |
| Area Code                   | Mandatory     | Mandatory              | Mandatory         | VARCHAR2 (12)  |
| Fax Number                  | Mandatory     | Mandatory              | Mandatory         | VARCHAR2 (255) |
| Preferred                   | Mandatory     | Mandatory              | Mandatory         | VARCHAR2 (1)   |
| Business<br>Identifier Code | Mandatory     | Mandatory              | Mandatory         | VARCHAR2 (35)  |
| Address Line 1              | Optional      | Optional               | Optional          | VARCHAR2 (35)  |
| Address Line 2              | Optional      | Optional               | Optional          | VARCHAR2 (35)  |
| Address Line 3              | Optional      | Optional               | Optional          | VARCHAR2 (35)  |
| Address Line 4              | Optional      | Optional               | Optional          | VARCHAR2 (35)  |
| Preferred                   | Mandatory     | Mandatory              | Mandatory         | VARCHAR2 (1)   |

Table 1-89 Current Address

| Field                                   | Product       | Regional Configu | uration              | Data Type &       |
|-----------------------------------------|---------------|------------------|----------------------|-------------------|
|                                         | Configuration | us               | Rest of the<br>World | Length            |
| Address Type                            | Mandatory     | Mandatory        | Mandatory            | VARCHAR2<br>(255) |
| Location                                | Optional      | Optional         | Mandatory            | VARCHAR2<br>(255) |
| Preferred                               | Mandatory     | Mandatory        | Mandatory            | VARCHAR2 (1)      |
| Address Since                           | Mandatory     | Mandatory        | Mandatory            | DATE (7)          |
| Address Line 1 /<br>Building Name       | Mandatory     | Mandatory        | Mandatory            | VARCHAR2<br>(255) |
| Address Line 2 /<br>Street Name         | Optional      | Optional         | Mandatory            | VARCHAR2<br>(255) |
| Address Line 3 /<br>City / Town<br>Name | Mandatory     | Mandatory        | Mandatory            | VARCHAR2<br>(255) |
| State / Country<br>Sub Division         | Mandatory     | Mandatory        | Mandatory            | VARCHAR2<br>(255) |
| Country                                 | Mandatory     | Mandatory        | Mandatory            | VARCHAR2<br>(255) |
| Zip Code / Post<br>Code                 | Mandatory     | Mandatory        | Mandatory            | VARCHAR2<br>(255) |
| Department                              | Optional      | Optional         | Optional             | VARCHAR2 (70)     |
| Sub Department                          | Optional      | Optional         | Optional             | VARCHAR2 (70)     |
| Building<br>Number                      | Optional      | Optional         | Optional             | VARCHAR2 (16)     |
| Floor                                   | Optional      | Optional         | Optional             | VARCHAR2 (70)     |
| Post Box                                | Optional      | Optional         | Optional             | VARCHAR2 (70)     |
| Room                                    | Optional      | Optional         | Optional             | VARCHAR2 (70)     |

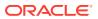

Table 1-89 (Cont.) Current Address

| Field                         | Product       |          |                      | Data Type &       |
|-------------------------------|---------------|----------|----------------------|-------------------|
|                               | Configuration | US       | Rest of the<br>World | Length            |
| Town Location Name / Locality | Optional      | Optional | Optional             | VARCHAR2<br>(255) |
| District Name                 | Optional      | Optional | Optional             | VARCHAR2 (35)     |
| Landmark                      | Optional      | Optional | Optional             | VARCHAR2<br>(105) |
| Contact Name /<br>Narrative   | Optional      | Optional | Optional             | VARCHAR2<br>(255) |

Table 1-90 Previous Address

| Field                                | Product       | Regional Configur | ation             | Data Type &    |
|--------------------------------------|---------------|-------------------|-------------------|----------------|
|                                      | Configuration | us                | Rest of the World | Length         |
| Address Type                         | Mandatory     | Mandatory         | Mandatory         | VARCHAR2 (255) |
| Location                             | Optional      | Optional          | Mandatory         | VARCHAR2 (255) |
| Preferred                            | Mandatory     | Mandatory         | Mandatory         | VARCHAR2 (1)   |
| Address From                         | Mandatory     | Mandatory         | Mandatory         | DATE (7)       |
| Address To                           | Mandatory     | Mandatory         | Mandatory         | DATE (7)       |
| Address Line 1 /<br>Building Name    | Mandatory     | Mandatory         | Mandatory         | VARCHAR2 (255) |
| Address Line 2 /<br>Street Name      | Optional      | Optional          | Mandatory         | VARCHAR2 (255) |
| Address Line 3 /<br>City / Town Name | Mandatory     | Mandatory         | Mandatory         | VARCHAR2 (255) |
| State / Country<br>Sub Division      | Mandatory     | Mandatory         | Mandatory         | VARCHAR2 (255) |
| Country                              | Mandatory     | Mandatory         | Mandatory         | VARCHAR2 (255) |
| Zip Code / Post<br>Code              | Mandatory     | Mandatory         | Mandatory         | VARCHAR2 (255) |
| Department                           | Optional      | Optional          | Optional          | VARCHAR2 (70)  |
| Sub Department                       | Optional      | Optional          | Optional          | VARCHAR2 (70)  |
| <b>Building Number</b>               | Optional      | Optional          | Optional          | VARCHAR2 (16)  |
| Floor                                | Optional      | Optional          | Optional          | VARCHAR2 (70)  |
| Post Box                             | Optional      | Optional          | Optional          | VARCHAR2 (70)  |
| Room                                 | Optional      | Optional          | Optional          | VARCHAR2 (70)  |
| Town Location Name / Locality        | Optional      | Optional          | Optional          | VARCHAR2 (255) |
| District Name                        | Optional      | Optional          | Optional          | VARCHAR2 (35)  |
| Landmark                             | Optional      | Optional          | Optional          | VARCHAR2 (105) |
| Contact Name /<br>Narrative          | Optional      | Optional          | Optional          | VARCHAR2 (255) |

**Table 1-91 Tax Declaration** 

| Field      | Product       |           |                      | Data Type &       |
|------------|---------------|-----------|----------------------|-------------------|
|            | Configuration |           | Rest of the<br>World | Length            |
| Form Type  | Mandatory     | Mandatory | Mandatory            | VARCHAR2<br>(250) |
| Valid From | Optional      | Optional  | Optional             | DATE (7)          |
| Valid Till | Optional      | Optional  | Optional             | DATE (7)          |
| Remarks    | Optional      | Optional  | Optional             | VARCHAR2<br>(250) |

Table 1-92 Visa Details

| Field                 | Product       | Regional Config | juration             | Data Type &       |
|-----------------------|---------------|-----------------|----------------------|-------------------|
|                       | Configuration | us              | Rest of the<br>World | Length            |
| Country Of Visa       | Mandatory     | Mandatory       | Mandatory            | VARCHAR2<br>(250) |
| Class/Type Of<br>Visa | Mandatory     | Mandatory       | Mandatory            | VARCHAR2<br>(250) |
| Visa Number           | Mandatory     | Mandatory       | Mandatory            | VARCHAR2<br>(250) |
| Port Of Issue         | Optional      | Optional        | Optional             | VARCHAR2<br>(250) |
| Visa Issue Date       | Optional      | Optional        | Optional             | DATE (7)          |
| Visa Expiry Date      | Optional      | Optional        | Optional             | DATE (7)          |
| Remarks               | Optional      | Optional        | Optional             | VARCHAR2<br>(250) |

Table 1-93 Dates

| Field Product |               | Regional Configuration |                      | Data Type &  |
|---------------|---------------|------------------------|----------------------|--------------|
|               | Configuration | US                     | Rest of the<br>World | Length       |
| Date Type     | Mandatory     | Mandatory              | Mandatory            | VARCHAR2 (3) |
| Date          | Optional      | Optional               | Optional             | DATE (7)     |

Table 1-94 Social Profile

| Field Product |               | Regional Configuration |                      | Data Type &       |
|---------------|---------------|------------------------|----------------------|-------------------|
|               | Configuration | US                     | Rest of the<br>World | Length            |
| Facebook      | Optional      | Optional               | Optional             | VARCHAR2<br>(255) |

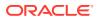

Table 1-94 (Cont.) Social Profile

| Field        | Product       | Regional Config | egional Configuration Data Ty |                   |
|--------------|---------------|-----------------|-------------------------------|-------------------|
| Configuratio | Configuration | US              | Rest of the<br>World          | Length            |
| Twitter      | Optional      | Optional        | Optional                      | VARCHAR2<br>(255) |
| Instagram    | Optional      | Optional        | Optional                      | VARCHAR2<br>(255) |
| Linkedin     | Optional      | Optional        | Optional                      | VARCHAR2<br>(255) |
| Blog         | Optional      | Optional        | Optional                      | VARCHAR2<br>(255) |
| Tumblr       | Optional      | Optional        | Optional                      | VARCHAR2<br>(255) |

Table 1-95 Educational Qualification

| Field                    | Product       | Regional Configur | Regional Configuration |                |
|--------------------------|---------------|-------------------|------------------------|----------------|
|                          | Configuration | us                | Rest of the World      | Length         |
| Education Type           | Mandatory     | Mandatory         | Mandatory              | VARCHAR2 (3)   |
| Course                   | Mandatory     | Mandatory         | Mandatory              | VARCHAR2 (55)  |
| Specialization           | Optional      | Optional          | Optional               | VARCHAR2 (55)  |
| University/<br>Institute | Optional      | Optional          | Optional               | VARCHAR2 (105) |
| Date of Completion       | Mandatory     | Mandatory         | Mandatory              | DATE (7)       |
| Is Highest Degree        | Mandatory     | Mandatory         | Mandatory              | VARCHAR2 (1)   |

Table 1-96 Household Relationship

| Field         | Product   | Regional Configuration |           | Data Type &<br>Length |
|---------------|-----------|------------------------|-----------|-----------------------|
| Configuration | us        | Rest of the World      |           |                       |
| Relationship  | Mandatory | Mandatory              | Mandatory | VARCHAR (3)           |
| Is Dependent  | Mandatory | Mandatory              | Mandatory | VARCHAR (2)           |

Table 1-97 Power or Attorney Relationship

| Field            | Product       | Regional Configuration |                   | Data Type & |
|------------------|---------------|------------------------|-------------------|-------------|
| Configuration    | Configuration | us                     | Rest of the World | Length      |
| Associated Since | Mandatory     | Mandatory              | Mandatory         | DATE (7)    |
| Preferred        | Mandatory     | Mandatory              | Mandatory         | VARCHAR (2) |

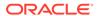

**Table 1-98 Service Member Relationship** 

| Field Product |               | Regional Configu | ıration              | Data Type & |
|---------------|---------------|------------------|----------------------|-------------|
| Co            | Configuration | us               | Rest of the<br>World | Length      |
| Relationship  | Mandatory     | Mandatory        | Mandatory            | VARCHAR (3) |
| MLA Covered   | Mandatory     | Mandatory        | Mandatory            | VARCHAR (2) |

Table 1-99 Related to Insider Relationship

| Field Product |           | Regional Configuration |           | Data Type & |
|---------------|-----------|------------------------|-----------|-------------|
| Configuration | US        | Rest of the<br>World   | Length    |             |
| Relationship  | Mandatory | Mandatory              | Mandatory | VARCHAR (3) |

Table 1-100 Guardian

| Field         | Product       | Regional Configuration |                      | Data Type & |
|---------------|---------------|------------------------|----------------------|-------------|
| Configuration | Configuration | US                     | Rest of the<br>World | Length      |
| Relationship  | Mandatory     | Mandatory              | Mandatory            | VARCHAR (3) |
| Preferred     | Mandatory     | Mandatory              | Mandatory            | VARCHAR (1) |

Table 1-101 Salaried

| Field                    | Product       | Regional Conf | iguration            | Data Type &       |
|--------------------------|---------------|---------------|----------------------|-------------------|
|                          | Configuration | US            | Rest of the<br>World | Length            |
| Employer Code            | Mandatory     | Mandatory     | Mandatory            | VARCHAR2<br>(105) |
| Employer Name            | Optional      | Optional      | Optional             | VARCHAR2<br>(105) |
| Employer<br>Description  | Optional      | Optional      | Optional             | VARCHAR2<br>(256) |
| Organization<br>Category | Mandatory     | Mandatory     | Mandatory            | VARCHAR2 (3)      |
| Demographics             | Mandatory     | Mandatory     | Mandatory            | VARCHAR2<br>(105) |
| Employee type            | Optional      | Optional      | Optional             | VARCHAR2 (3)      |
| Employee ID              | Optional      | Optional      | Optional             | VARCHAR2 (21)     |
| Employment<br>Start Date | Mandatory     | Mandatory     | Mandatory            | DATE (7)          |
| Employment<br>End Date   | Mandatory     | Mandatory     | Mandatory            | DATE (7)          |
| Grade                    | Optional      | Optional      | Optional             | VARCHAR2<br>(105) |

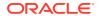

Table 1-101 (Cont.) Salaried

| Field                         | Product       | 1 -       |                      | Data Type &       |
|-------------------------------|---------------|-----------|----------------------|-------------------|
|                               | Configuration | us        | Rest of the<br>World | Length            |
| Designation                   | Optional      | Optional  | Optional             | VARCHAR2<br>(105) |
| I currently work in this role | Mandatory     | Mandatory | Mandatory            | VARCHAR2 (1)      |
| Industry type                 | Optional      | Optional  | Optional             | VARCHAR2 (4)      |

Table 1-102 Self Employed

| Field                     | Product       | Regional Configuration |                   | Data Type &    |
|---------------------------|---------------|------------------------|-------------------|----------------|
|                           | Configuration | us                     | Rest of the World | Length         |
| Profession Name           | Mandatory     | Mandatory              | Mandatory         | VARCHAR2 (255) |
| Profession<br>Description | Optional      | Optional               | Optional          | VARCHAR2 (255) |
| Company / Firm<br>Name    | Optional      | Optional               | Optional          | VARCHAR2 (255) |
| Registration<br>Number    | Optional      | Optional               | Optional          | VARCHAR2 (255) |
| Professional<br>Email ID  | Optional      | Optional               | Optional          | VARCHAR2 (255) |
| From Date                 | Mandatory     | Mandatory              | Mandatory         | DATE (7)       |
| To Date                   | Mandatory     | Mandatory              | Mandatory         | DATE (7)       |

Table 1-103 E-Sign

| Field          | Product       | Regional Configura | Data Type &       |              |
|----------------|---------------|--------------------|-------------------|--------------|
| Configuration  | Configuration | us                 | Rest of the World | Length       |
| E-Sign Consent | Optional      | Optional           | Optional          | VARCHAR2 (1) |

**Table 1-104** Marketing Communication

| 1                                                         | Product       | Regional Configuration |                   | Data Type &    |
|-----------------------------------------------------------|---------------|------------------------|-------------------|----------------|
|                                                           | Configuration | us                     | Rest of the World | Length         |
| Consent to receive Marketing,Promot ional,Sales and other | Mandatory     | Mandatory              | Mandatory         | VARCHAR2 (1)   |
| Channel                                                   | Mandatory     | Mandatory              | Mandatory         | VARCHAR2 (255) |
| Contact                                                   | Mandatory     | Mandatory              | Mandatory         | VARCHAR2 (255) |
| Preferred Time                                            | Mandatory     | Mandatory              | Mandatory         | VARCHAR2 (255) |

**Table 1-105 Privacy Information** 

| Field Product          |               | Regional Configuration |                      | Data Type &       |
|------------------------|---------------|------------------------|----------------------|-------------------|
| Con                    | Configuration | US                     | Rest of the<br>World | Length            |
| Privacy<br>Information | Optional      | Optional               | Optional             | VARCHAR2<br>(255) |

### **Table 1-106 Minor Consent**

| Field         |          |                      | Regional Configuration |          |
|---------------|----------|----------------------|------------------------|----------|
| Configuration | us       | Rest of the<br>World | Length                 |          |
| Minor Consent | Optional | Optional             | Optional               | DATE (7) |

Table 1-107 Insider

| Field   | Product       |          |                      | Data Type &       |
|---------|---------------|----------|----------------------|-------------------|
|         | Configuration | US       | Rest of the<br>World | Length            |
| Insider | Optional      | Optional | Optional             | VARCHAR2 (1)      |
| Role    | Optional      | Optional | Optional             | VARCHAR2<br>(250) |
| Remarks | Optional      | Optional | Optional             | VARCHAR2<br>(250) |

Table 1-108 Special Needs

| Field                      | Product       | Regional Configu | uration              | Data Type &       |
|----------------------------|---------------|------------------|----------------------|-------------------|
|                            | Configuration | US               | Rest of the<br>World | Length            |
| Special Need/<br>Disable   | Optional      | Optional         | Optional             | VARCHAR2 (1)      |
| Details of<br>Special Need | Mandatory     | Mandatory        | Mandatory            | VARCHAR2<br>(250) |
| Remarks<br>(Special Need)  | Optional      | Optional         | Optional             | VARCHAR2<br>(250) |

Table 1-109 Politically Exposed Person (PEP)

| Field                                  | Product       | Regional Configuration |                      | Data Type &  |  |
|----------------------------------------|---------------|------------------------|----------------------|--------------|--|
|                                        | Configuration | US                     | Rest of the<br>World | Length       |  |
| Politically<br>Exposed Person<br>(PEP) | Optional      | Optional               | Optional             | VARCHAR2 (1) |  |

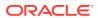

Table 1-109 (Cont.) Politically Exposed Person (PEP)

| Field         | Product  | Regional Configuration |          | Data Type &       |  |
|---------------|----------|------------------------|----------|-------------------|--|
| Configuration | us       | Rest of the<br>World   | Length   |                   |  |
| Remarks       | Optional | Optional               | Optional | VARCHAR2<br>(250) |  |

Table 1-110 Armed Forces

| Field             | Product       | Regional Confi | Data Type &       |                |
|-------------------|---------------|----------------|-------------------|----------------|
|                   | Configuration | US             | Rest of the World | Length         |
| Armed Forces      | Optional      | Optional       | Optional          | VARCHAR2 (1)   |
| Service Branch    | Optional      | Optional       | Optional          | VARCHAR2 (250) |
| Remarks           | Optional      | Optional       | Optional          | VARCHAR2 (250) |
| Employee Id       | Mandatory     | Mandatory      | Mandatory         | VARCHAR2 (21)  |
| MLA Covered       | Optional      | Optional       | Optional          | VARCHAR2 (1)   |
| Unit Name         | Optional      | Optional       | Optional          | VARCHAR2 (250) |
| Order Number      | Mandatory     | Mandatory      | Mandatory         | VARCHAR2 (250) |
| Start Date        | Mandatory     | Mandatory      | Mandatory         | DATE (7)       |
| End Date          | Mandatory     | Mandatory      | Mandatory         | DATE (7)       |
| Notification Date | Mandatory     | Mandatory      | Mandatory         | DATE (7)       |

**Table 1-111 Armed Forces** 

| Field               | Product       | Regional Configur | Data Type &       |                |
|---------------------|---------------|-------------------|-------------------|----------------|
|                     | Configuration | us                | Rest of the World | Length         |
| Institution Name    | Mandatory     | Mandatory         | Mandatory         | VARCHAR2 (255) |
| Institution Type    | Mandatory     | Mandatory         | Mandatory         | VARCHAR2 (30)  |
| Membership Type     | Mandatory     | Mandatory         | Mandatory         | VARCHAR2 (30)  |
| Membership<br>Since | Mandatory     | Mandatory         | Mandatory         | DATE (7)       |
| Membership Upto     | Mandatory     | Mandatory         | Mandatory         | DATE (7)       |

Table 1-112 Total Income & Net-worth

| Field Product            |               | Regional Configuration |                   | Data Type &    |
|--------------------------|---------------|------------------------|-------------------|----------------|
|                          | Configuration | us                     | Rest of the World | Length         |
| Total Income<br>Currency | Mandatory     | Mandatory              | Mandatory         | VARCHAR2 (3)   |
| Total Income<br>Value    | Mandatory     | Mandatory              | Mandatory         | VARCHAR2 (255) |
| Total Networth Currency  | Mandatory     | Mandatory              | Mandatory         | VARCHAR2 (3)   |

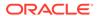

Table 1-112 (Cont.) Total Income & Net-worth

| Field                | Product   | 1 -               |           | Data Type &<br>Length |
|----------------------|-----------|-------------------|-----------|-----------------------|
| Configuration        | us        | Rest of the World |           |                       |
| Total Networth Value | Mandatory | Mandatory         | Mandatory | NUMBER (22)           |

Table 1-113 Assets & Liabilities

| Field          | Product       | Regional Configuration |                      | Data Type &       |
|----------------|---------------|------------------------|----------------------|-------------------|
|                | Configuration | US                     | Rest of the<br>World | Length            |
| Asset Type     | Mandatory     | Mandatory              | Mandatory            | VARCHAR2<br>(255) |
| Currency       | Mandatory     | Mandatory              | Mandatory            | VARCHAR2<br>(255) |
| Amount         | Mandatory     | Mandatory              | Mandatory            | NUMBER (22)       |
| Liability Type | Mandatory     | Mandatory              | Mandatory            | VARCHAR2<br>(255) |
| Currency       | Mandatory     | Mandatory              | Mandatory            | VARCHAR2<br>(255) |
| Amount         | Mandatory     | Mandatory              | Mandatory            | NUMBER (22)       |

Table 1-114 Income & Expense

| Field        | Product       | Regional Configuration |                      | Data Type &  |
|--------------|---------------|------------------------|----------------------|--------------|
|              | Configuration | us                     | Rest of the<br>World | Length       |
| Income Type  | Mandatory     | Mandatory              | Mandatory            | VARCHAR2 (3) |
| Frequency    | Mandatory     | Mandatory              | Mandatory            | VARCHAR2 (3) |
| Currency     | Mandatory     | Mandatory              | Mandatory            | VARCHAR2 (3) |
| Amount       | Mandatory     | Mandatory              | Mandatory            | NUMBER (22)  |
| Expense Type | Mandatory     | Mandatory              | Mandatory            | VARCHAR2 (3) |
| Frequency    | Mandatory     | Mandatory              | Mandatory            | VARCHAR2 (3) |
| Currency     | Mandatory     | Mandatory              | Mandatory            | VARCHAR2 (3) |
| Amount       | Mandatory     | Mandatory              | Mandatory            | NUMBER (22)  |

**Table 1-115 Other Relationship** 

| Field                | Product       | Regional Configuration |                      | Data Type &       |  |
|----------------------|---------------|------------------------|----------------------|-------------------|--|
|                      | Configuration | US                     | Rest of the<br>World | Length            |  |
| Institution Name     | Mandatory     | Mandatory              | Mandatory            | VARCHAR2<br>(255) |  |
| Relationship<br>Type | Optional      | Optional               | Optional             | VARCHAR2 (3)      |  |

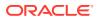

Table 1-115 (Cont.) Other Relationship

| Field                       | Product       |           |                      | Data Type &  |
|-----------------------------|---------------|-----------|----------------------|--------------|
|                             | Configuration | us        | Rest of the<br>World | Length       |
| Relationship worth          | Optional      | Optional  | Optional             | NUMBER (22)  |
| Relationship worth Currency | Mandatory     | Mandatory | Mandatory            | VARCHAR2 (3) |
| Relationship<br>Since       | Mandatory     | Mandatory | Mandatory            | VARCHAR2 (3) |
| Relationship worth Currency | Optional      | Optional  | Optional             | VARCHAR2 (3) |

Table 1-116 Beneficially Owned Company

| Field                     | Product       | Regional Configu | Data Type &       |                |
|---------------------------|---------------|------------------|-------------------|----------------|
|                           | Configuration | US               | Rest of the World | Length         |
| Company Name              | Mandatory     | Mandatory        | Mandatory         | VARCHAR2 (250) |
| Location                  | Optional      | Optional         | Optional          | VARCHAR2 (250) |
| Percentage<br>Holding     | Mandatory     | Mandatory        | Mandatory         | VARCHAR2 (250) |
| Annual Income<br>Currency | Optional      | Optional         | Optional          | VARCHAR2 (255) |
| Annual Income<br>Amount   | Optional      | Optional         | Optional          | VARCHAR2 (250) |
| Line of Business          | Optional      | Optional         | Optional          | VARCHAR2 (250) |

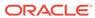

## Index

| A                                          |
|--------------------------------------------|
| Amendment, 1-116<br>Approval, 1-112        |
| D                                          |
| Duplication Check (De-dupe Check), 1-121   |
| K                                          |
| KYC Check, 1-87                            |
| 0                                          |
| Onboarding a Customer with No KYC Details, |

Onboarding Enrichment, 1-59 Onboarding Initiation, 1-4

R

Recommendation, 1-109

S

Straight Through Processing for Onboarding Requests Received from Channels, 1-119